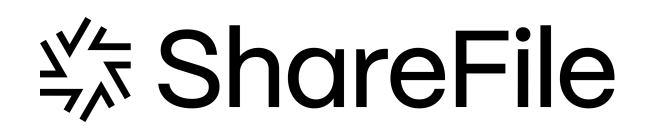

**Machine translated content**

# **Disclaimer**

このコンテンツの正式なバージョンは英語で提供されています。Cloud Software Group ドキュメントの コンテンツの一部は、お客様の利便性のみを目的として機械翻訳されています。Cloud Software Group は 機械翻訳されたコンテンツを管理していないため、誤り、不正確な情報、不適切な用語が含まれる場合 があります。英語の原文から他言語への翻訳について、精度、信頼性、適合性、正確性、またはお使い の Cloud Software Group 製品またはサービスと機械翻訳されたコンテンツとの整合性に関する保証、該 当するライセンス契約書またはサービス利用規約、あるいは Cloud Software Group とのその他すべての 契約に基づき提供される保証、および製品またはサービスのドキュメントとの一致に関する保証は、明 示的か黙示的かを問わず、かかるドキュメントの機械翻訳された範囲には適用されないものとします。 機械翻訳されたコンテンツの使用に起因する損害または問題について、Cloud Software Group は責任を負 わないものとします。

# **Contents**

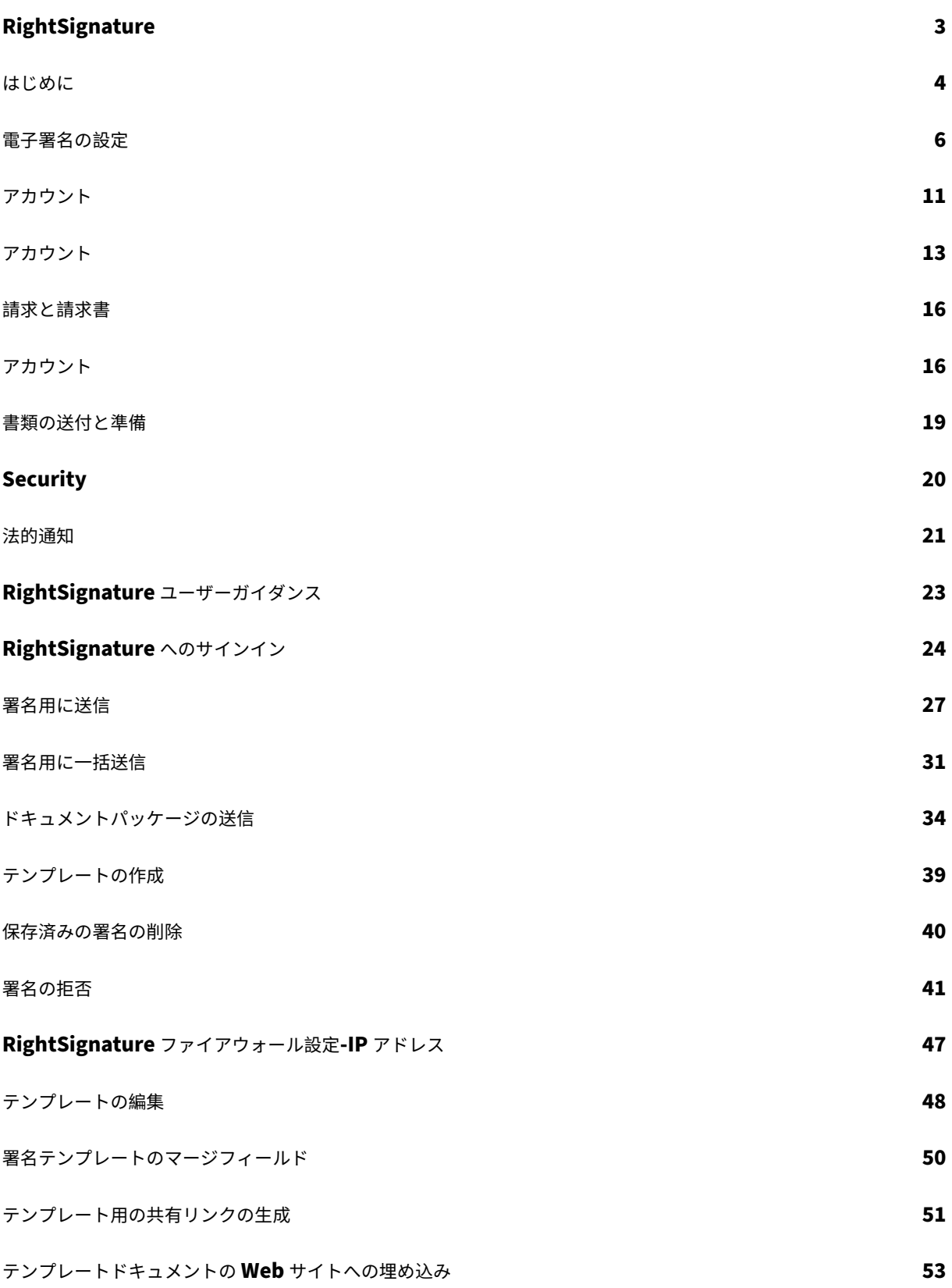

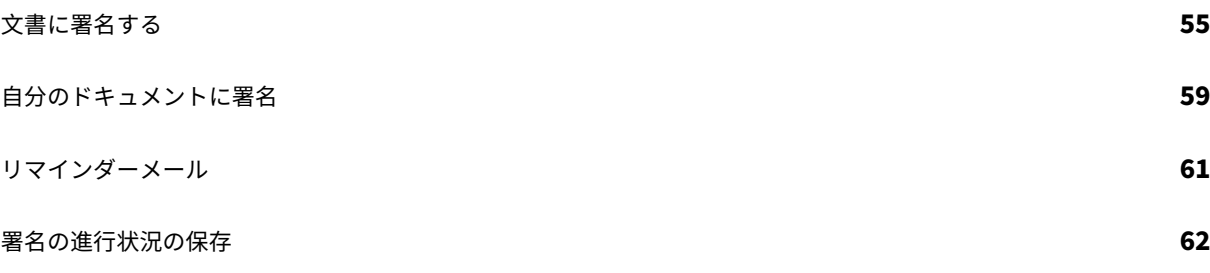

<span id="page-3-0"></span>January 25, 2024

ShareFile は、ライトシグネチャーを使用した電子署名機能を提供します。電子署名は、e‑署名と呼ばれることもあ ります。ただし、電子署名とは、電子契約書またはその文書の条件に同意する意思を示すためにお客様が作成する文 書上のマークを除きます。

ShareFile RightSignature を ShareFile と統合すると、文書に法的拘束力のある署名を完全にオンラインで取得 でき、紙の文書を作成するよりも迅速かつ安全に完了できます。ShareFile は、さまざまなレベルの電子署名機能を 提供します。

- ShareFile 電子署名を使用すると、ShareFile アカウントに保存されているファイルを送信して電子署名する ことができます。統合手順については、「はじめに」を参照してください。
- RightSignature はスタンドアロンソリューションとしても利用できます。開始するには、「RightSignature」 を参照してください。

ヒント:

電子署名のユーザー情報については、RightSignature ユーザーガイダンスをご覧ください 。

### 解決された問題

### **2023** 年 **12** 月 **11** 日

ファイル名にピリオドを使用してファイルをアップロードしようとすると、アップロードが失敗することがあります。 [ESPILET-351]

### **2023** 年 **2** 月 **6** 日

このリリースは、さまざまな問題に対応しているため、パフォーマンスや安定性が総合的に向上しています。

#### **2022** 年 **6** 月 **26** 日

このリリースは、さまざまな問題に対応しているため、パフォーマンスや安定性が総合的に向上しています。

### **2021** 年 **1** 月 **20** 日

このリリースは、さまざまな問題に対応しているため、パフォーマンスや安定性が総合的に向上しています。

# **RightSignature** のよくある質問

RightSignature について詳しくは、「RightSignature のよくある質問」を参照してください。

はじめに

<span id="page-4-0"></span>September 6, 2023

電子署名は、文書をオンラインで簡単かつ迅速に署名するための手段です。これらの機能により、法的拘束力のある 署名を、紙の文書よりも迅速かつ安全に、完全にオンラインで文書に対して取得できます。

従業員ユーザーの電子署名機能を有効にするには、ShareFile ライセンスが必要です。

注:

電子署名のユーザー情報については、RightSignature ユーザーガイダンスを参照してください 。

サ[ポートされるコンテンツ](https://docs.sharefile.com/ja-jp/electronic-signature/user-guide.html)

電子署名は、150 ページ未満 20 MB 未満のドキュメントに対してサポートされています。サポートされるドキュメ ントタイプは次のとおりです。

- PDF
- Microsoft Word ドキュメント
- プレーンテキストファイル
- リッチテキストファイル

注

3D PDF を 8.5 x 11 にフォーマットし、すべてのページで同じ向きにします。

### **ShareFile** ユーザーの電子署名ライセンスを有効にする

ShareFile 管理者は、Web アプリケーションにログインして、電子署名ライセンスが ShareFile アカウントで割り 当てられ、アクティブ化されていることを確認できます。

- 1. [ 設定**]** を選択します。
- 2. [ 管理者設定**]** を選択します。
- 3. [ 管理者の概要] を選択します。

[ 割り当て済みライセンス] に、電子署名機能で使用できる多数の従業員ライセンスが表示されます。電子署名の送信 機能やその他の権限を従業員ユーザーに付与するには、「構成」の「電子署名アクセス権を持つ従業員ユーザーの追 加」を参照してください。

注

電子署名ライセンスでは、従業員ライセンスごとに月に 100 個のドキュメントを送信できます。たとえば、10 人の従業員ライセンスを持つアカウントでは、1 か月に 1,000 件のドキュメントを送信できます。これらのラ イセンスは、アカウント全体でまとめてプールされます。プールに十分な数のライセンスがある場合、個々の従 業員ユーザーは 1 か月で 100 件以上のドキュメントを送信できます。

ファイアウォールについての考慮事項

**Web** トラフィックを許可する オンプレミス環境のユーザーを電子署名機能用の RightSignature コントロールプ レーンと通信させるには、以下の IPv4 アドレスと \*.rightsignature.com ドメインへの HTTPS/TLS 1.2 トラフィ ックを許可します。

コントロールプレーン IP アドレス

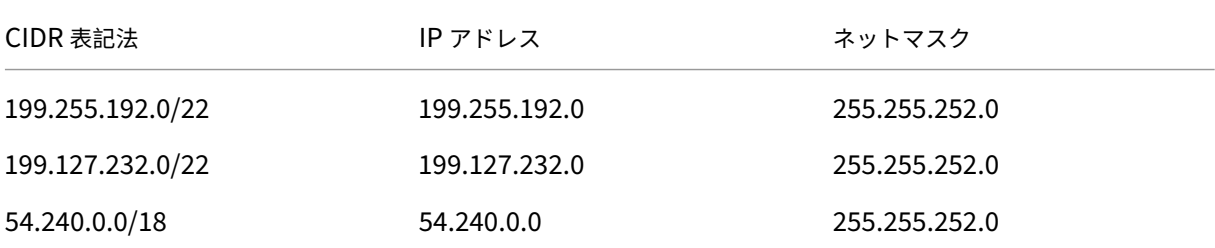

メール通知を許可 オンプレミス環境のユーザーに対して受信メール通知を有効にします。IPv4 と E メールアドレ スを使用して、電子署名関連の電子メール通知を受信するトラステッドホストの E メールセキュリティゲートウェイ とスパムフィルタを設定します。

通知 IP アドレス

208.117.51.168

通知用メールアドレス

documents@rightsignature.com

support@rightsignature.com

ShareFile に関連するその他のファイアウォール構成については、CTX208318 を参照してください。

インテグレーション

RightSignature 電子署名機能に設定できる統合の詳細については、「統合を有効にする 」を参照してください。

# **2** 段階検証

ShareFile では、Citrix アカウントへの不正アクセスの可能性を減らすために、追加のセキュリティレイヤーとして 2 段階認証を使用することを強くお勧めします。2 段階認証では、携帯電話を使用してユーザー名のセキュリティを 強化します。サインインすると、テキストメッセージ (SMS) または音声通話を使用して携帯電話に送信される確認コ ードの入力を求められます。一部のアプリでは、アプリにサインインするたびに生成する必要がある、アプリ固有の パスワードが必要です。

電子署名の設定

<span id="page-6-0"></span>March 20, 2024

RightSignature では、ブランディング、インテグレーションなどを含むアカウントをカスタマイズできます。

**API** キーのリクエスト

RightSignature アカウントにログインして API キーをリクエストし、API 認証情報を管理します。API キーのリク エストについて詳しくは、RightSignature リソースを参照してください。

#### 書類の送付と準備

電子署名を使用すると、ドキュメントを 1 人または複数の当事者に送信できます。誰かが直接サインインできるよう に、ドキュメントを準備できます。メールや認証は不要です。

署名用にドキュメントを送信

電子署名用のドキュメントの送信を開始するには、いくつかの方法があります。一部のワークフローは、Content Collaboration アカウントで開始することも、RightSignature アプリで直接ドキュメントを開始することもでき ます。

署名用に送信するドキュメントを選択すると、従業員ユーザーは自動的に RRightSignature ブラウザアプリにリダ イレクトされ、ドキュメントを送信する準備が整います。

RightSignature で署名用ドキュメントを起動し、以下のオプションから選択します。

### • 署名用に一括送信

注:

各[署名者に独自のドキ](https://help-docs.citrix.com/ja-jp/electronic-signature/bulk-send.html)ュメントのコピーを送信するには、既存のテンプレートを選択します。

- 署名用に送信
- 自分でドキュメントに署名する
- 再利用可能なテンプレートを作成する
- [ドキュメント](https://help-docs.citrix.com/ja-jp/electronic-signature/send.html)パッケージの送信

ドキュ[メントを署名用に準備する](https://help-docs.citrix.com/ja-jp/electronic-signature/create-a-template.html)

送信方法を選択したら、使用可能なストレージソースからサポートされているファイルタイプ (PDF、TXT、DOC、 DOCX、または RTF) を選択します。

[ ドキュメントの準備] を選択して続行します。ドキュメントは自動的に PDF ファイルに変換され、署名の準備が整 ったフォームまたはドキュメントを準備するための背景として機能します。

署名用にドキュメントを送信する方法について詳しくは、Citrix ユーザーヘルプセンターの記事「署名用に送信」を 参照してください。

テンプレート

テンプレートを使用することで、従業員ユーザーは再利用可能なドキュメントを署名用に送信できる状態で、ドキュ メント作成プロセスを省略できます。電子署名送信機能を持つユーザーは、RightSignature アプリにログインする とテンプレートドキュメントを作成できます。

テンプレート設定を管理する

従業員ユーザーの場合は、[ ユーザアクセス] を選択します。[ 電子署名の設定**]** で、[ 電子署名テンプレートの管理] を選択します。基本レベルの権限を持つユーザーは、自分のテンプレートを作成、編集、削除したり、他のユーザー が作成したテンプレートドキュメントを送信したりできます。電子署名テンプレートの管理権限を持つユーザーは、 他のユーザーが作成したテンプレートドキュメントを編集、削除、送信できます。

テンプレートの作成

ユーザーは、アップロードする新しいドキュメントを選択することも、ストレージから既存のドキュメントを選択す ることもできます。テンプレートエディターでは、署名者と送信者の役割、ドキュメントオーバーレイ、差し込みフ ィールドのオプションを追加して、ドキュメントを準備できます。

電子署名テンプレートの管理権限を持つテンプレート作成者または従業員ユーザーは、RightSignature アプリでテ ンプレートを編集または削除できます。

電子署名テンプレートの作成について詳しくは、Citrix ユーザーヘルプセンターの記事「テンプレートの作成」を参 照してください。

テンプレートを編集する

次の手順に従って、既存のテンプレートを編集します:

- 1. 左側のメニューバーで [ **Templates** ] を選択し、メニューから編集するテンプレートを選択します。
- 2.[詳細]を選択し、[詳細]画面で [編集]を選択します。
- 3. テンプレートの作成に使用された基になるソースファイルを置き換える場合は、赤い x を選択します。その後、 テンプレートの新しいソースファイルを選択します。
- 4.[ドキュメントを準備]を選択して編集を続行します。最初に、ロール名の変更、順序の編集、ロールの追加/削 除など、テンプレートのロールを編集できます。役割の編集が終了したら、[次へ:フィールドの配置]をクリ ックします。
- 5. 次に、ドキュメントオーバーレイオプションを使用して、さまざまなタイプのフィールドを追加、変更、およ び削除します。ドキュメントの編集が終了したら、[次へ:確認]をクリックします。
- 6. このテンプレートの名前、メッセージ、タグ、有効期限、カーボンコピーを編集します。
- 7. 編集が終了したら、[ テンプレートを作成] を選択します。

電子署名テンプレートの編集について詳しくは、Citrix ユーザーヘルプセンターの記事「テンプレートを編集する」 を参照してください。

アカウント設定の検証

RightSignature のアカウントセクションを使用して、管理タスクの設定を構成します。**[**設定**]** を使用して、以下を 含むアカウントに加えられた変更を確認します。

- 自分の情報‑名前、電子メール、アバターが含まれます。
- アカウント情報‑会社名、アカウント名、現在のプランが含まれます。
- 認証済み電子メール‑署名用に送信する電子メールアドレスを追加できます。ダッシュボードには、これらの検 証済み E メールアドレスに送信されたすべてのドキュメントが表示されます。

ドキュメントにパスコードを要求する

有効にすると、ドキュメントに署名するためにパスコードが必要になります。

デフォルトのトークンの有効期限

この機能により、送信されたリクエスト署名リンクの有効期限を設定できます。

ブルーインクの署名

署名されたオリジナルとコピーを区別するには、青インクの署名を選択します。すべてのオリジナルコピーには、署 名が青色で表示されます。

インテグレーションを有効にする

使用している他のアプリとの接続をすべてのユーザーが表示および設定できるようにします。オフに切り替えると、 どのユーザーも、標準装備の統合を有効/無効にする統合設定を表示できなくなります。これは、利用可能なインテグ レーションに対するすべてのユーザーのアクセスを一元的に管理するのに役立ちます。

署名エクスペリエンスのためのブランディングのカスタマイズ

ブランディングオプションには、会社のロゴ、背景色、電子メールヘッダーオプションの設定が含まれます。

- 1. [ アカウント] を選択します。
- 2. [ ブランディング] を選択します。

ブランディングの詳細については、「RightSignature で会社のブランドを設定する」を参照してください。

レポート

RightSignature では次のレポートを使用できます。

- 概要レポート ‑送信されたドキュメントの総数が表示されます。このレポートには、送信、表示、および署名さ れたドキュメントの平均数も表示されます。このレポートでは、毎月送信されたドキュメントの数に基づいて ユーザーがランク付けされます。
- 効率性レポート ‑署名済みドキュメントの数と、毎月送信されたドキュメントの総数を比較します。この比率 はパーセンテージで表され、ドキュメント送信時に各ユーザーがどの程度効率的に署名を収集するかを反映し ています。
- サイクルタイムレポート ‑各ユーザードキュメントを表示して署名するのに要した平均時間が表示されます。 これらの数値は、受信者が各ユーザードキュメントを毎月実行する速さを反映しています。
- データエクスポーター ‑再利用可能なテンプレートのすべてのコピー、または共有タグを持つすべてのドキュ メントから署名データをエクスポートします。データは CSV ファイルとしてエクスポートできます。Data Exporter は、最新バージョンのテンプレートで完成したドキュメントからのみデータを取得します。テンプ レートを編集すると新しいバージョンが作成されるため、Data Exporter はテンプレートが編集される前に 完了したドキュメントのデータを返しません。
- エンタープライズレポート ‑エンタープライズレベルのアカウントのアカウント管理者は、特定の月に送信さ れたすべてのドキュメントの完全なリストをエクスポートできます。データは CSV ファイルとしてエクスポ ートできます。
- 新しい使用状況レポート ‑Enterprise レベルのアカウントのアカウント管理者は、送信および署名されたドキ ュメントの数と、サイクルタイムの中央値を各ユーザーにエクスポートできます。

### 従業員ユーザーの追加

電子署名へのアクセスを持つ従業員ユーザーを追加するには、Content Collaboration アカウントの [People] セ クションで従業員ユーザーを作成または編集します。[ユーザーアクセス]、[電子署名の設定] で、[電子署名用にドキュ メントを送信] を選択します。基本レベルの権限は、標準ユーザーに適しています。サポートされているファイルの電 子署名送信機能に対する権限を付与するには、1 つの電子署名ライセンスが必要です。ユーザーは、Rig[htSignatu](https://docs.sharefile.com/ja-jp/citrix-content-collaboration/configure/people-settings/people.html)re Signature アプリから直接サインインして、署名用に送信するファイルのテンプレートや追加設定にアクセスできま す。

電子署名ドキュメントをすべて表示する

[ユーザーアクセスと電子署名の設定] から、[すべての電子署名ドキュメントを表示] を選択します。基本レベルの権 限を持つユーザーは、RightSignature アプリにログインしていれば、すべての電子サインドキュメントを閲覧する こともできます。電子送信機能を持つ他のユーザーから送信された法的で安全なドキュメントをすべて閲覧できる従 業員を作成または編集する場合は、基本レベルの権限を使用します。

RightSignature アプリにログインすると、このアカウントから送信されたすべてのドキュメントが表示されます。 [ドキュメント] タブの [ドキュメントの検索] バーで、[フィルター] をクリックし、[すべて] を選択して [管理ビュー] チェックボックスをオンにします。

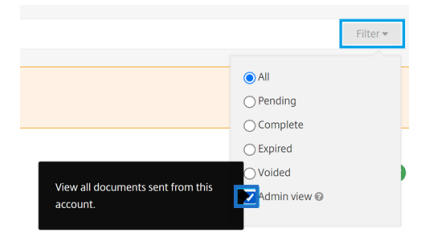

請求と請求書

受領書および請求書の通知

アカウントの請求領収書を表示または印刷するには、このページの適切な日付をクリックしてください。アカウント への請求時にメール通知をリクエストできます。

### 受領書および請求書の通知を表示

[ 管理者設定**] > [**管理者の概要**] > [**請求**]** セクションの **[**領収書と請求通知] リンクでは、この権限を有効にしたユー ザーは、アカウントの領収書または請求書のコピーをダウンロードできます。

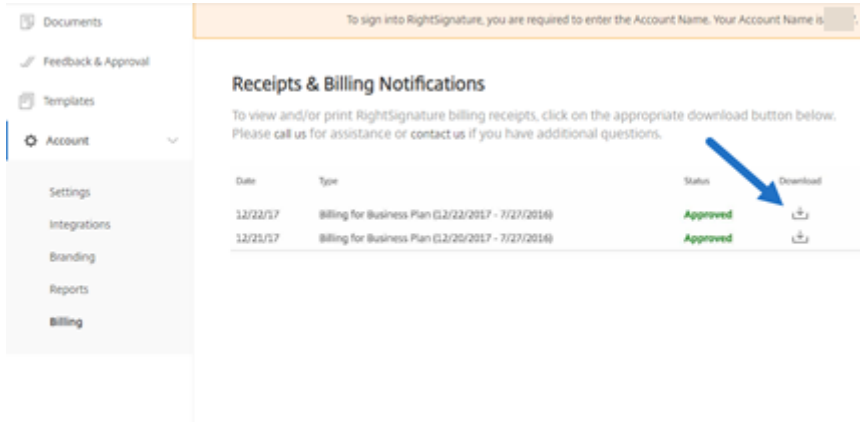

# <span id="page-11-0"></span>アカウント

January 25, 2024

### 設定

[設定] では、アカウントの確認と変更を行うことができます。

### お客様の情報

[ あなたの情報] セクションには、名前、電子メール、アバターが表示されます。

### アカウント情報

[ アカウント情報] セクションには、会社名、アカウント名、現在のプランが表示されます。

# 認証済みメール

署名用に送信する電子メールアドレスを追加できます。ダッシュボードには、これらの認証済み E メールアドレスに 送信されたすべてのドキュメントが表示されます。

### アカウント設定

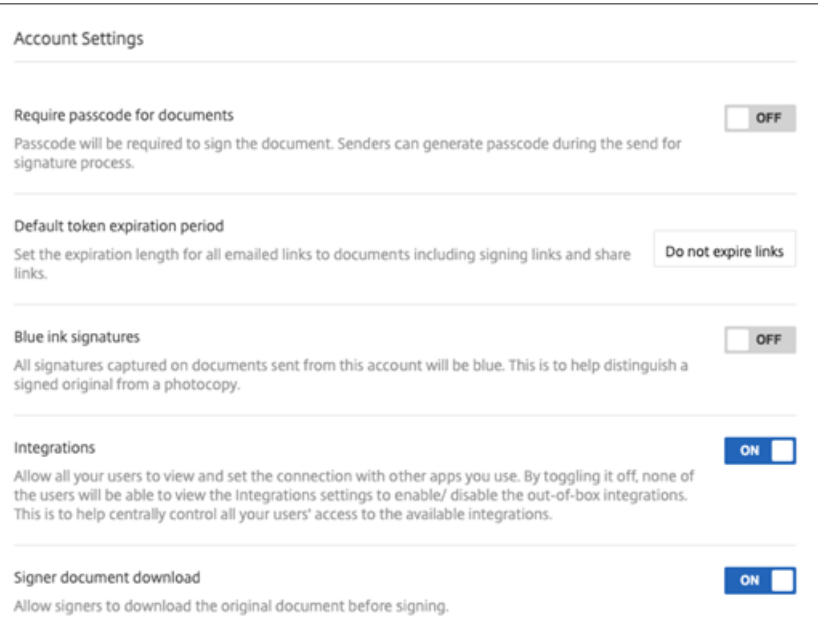

文書にパスコードを要求する ドキュメントへの署名にパスコードを要求する場合に選択します。

デフォルトのトークンの有効期限 これにより、送信されたリクエスト署名リンクの有効期限を設定できます。

ブルーインクの署名 署名されたオリジナルとコピーを区別するには、この機能を選択します。すべてのオリジナル コピーには、署名が青色で表示されます。

インテグレーション 使用している他のアプリとの接続をすべてのユーザーが表示および設定できるようにします。 オフに切り替えると、どのユーザーも、標準装備の統合を有効/無効にする統合設定を表示できなくなります。これ は、利用可能なインテグレーションに対するすべてのユーザーのアクセスを一元的に管理するのに役立ちます。

署名者文書のダウンロード トグルボタンを使用して、署名者が署名前に文書をダウンロードできるようにします。 デフォルトは **ON** で、受信者は署名前に文書をダウンロードできます。

ブランド設定

署名エクスペリエンスのためのブランディングのカスタマイズ

ブランディングオプションには、会社のロゴ、背景色、電子メールヘッダーオプションの設定が含まれます。

- 1. [ アカウント] を選択します。
- 2. [ ブランディング] を選択します。

ブランディングについて詳しくは、RightSigntuare で会社のブランディングを設定するを参照してください。

レポート

RightSignature では次のレポートを使用できます。

- 概要レポート ‑送信されたドキュメントの総数が表示されます。このレポートには、送信、表示、および署名さ れたドキュメントの平均数も表示されます。このレポートでは、毎月送信されたドキュメントの数に基づいて ユーザーがランク付けされます。
- 効率性レポート ‑署名済み文書の数と、毎月送信された文書の総数を比較します。この比率はパーセンテージ で表され、ドキュメント送信時に各ユーザーがどの程度効率的に署名を収集するかを反映しています。
- サイクルタイムレポート ‑各ユーザーのドキュメントを表示して署名するのに要した平均時間が表示されます。 これらの数値は、受信者が各ユーザードキュメントを毎月実行する速さを反映しています。
- データエクスポーター ‑再利用可能なテンプレートのすべてのコピー、または共有タグを持つすべてのドキュ メントから署名データをエクスポートします。データは CSV ファイルとしてエクスポートできます。

Data Exporter は、最新バージョンのテンプレートで完成したドキュメントからのみデータを取得します。テ ンプレートを編集すると新しいバージョンが作成されるため、Data Exporter はテンプレートが編集される 前に完了したドキュメントのデータを返しません。

- エンタープライズレポート -エンタープライズレベルのアカウントのアカウント管理者は、特定の月に送信さ れたすべてのドキュメントの完全なリストをエクスポートできます。データは CSV ファイルとしてエクスポ ートできます。
- 新しい使用状況レポート ‑Enterprise レベルのアカウントのアカウント管理者は、送信および署名されたドキ ュメントの数と、サイクルタイムの中央値を各ユーザーにエクスポートできます。

アカウント

<span id="page-13-0"></span>January 25, 2024

設定

[設定] では、アカウントの確認と変更を行うことができます。

### お客様の情報

[ あなたの情報] セクションには、名前、電子メール、アバターが表示されます。

### アカウント情報

[ アカウント情報] セクションには、会社名、アカウント名、現在のプランが表示されます。

認証済みメール

署名用に送信する電子メールアドレスを追加できます。ダッシュボードには、これらの認証済み E メールアドレスに 送信されたすべてのドキュメントが表示されます。

アカウント設定

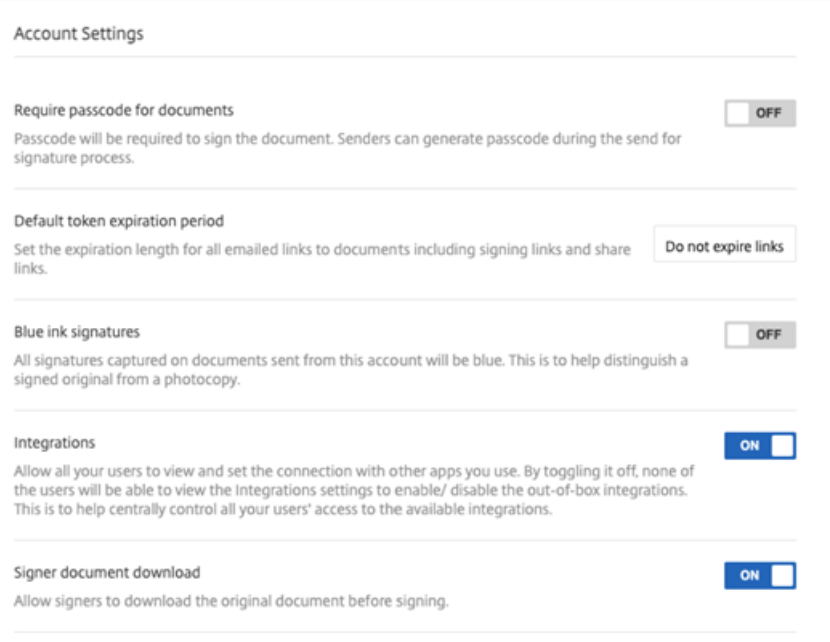

文書にパスコードを要求する ドキュメントへの署名にパスコードを要求する場合に選択します。

デフォルトのトークンの有効期限 これにより、送信されたリクエスト署名リンクの有効期限を設定できます。

ブルーインクの署名 署名されたオリジナルとコピーを区別するには、この機能を選択します。すべてのオリジナル コピーには、署名が青色で表示されます。

インテグレーション 使用している他のアプリとの接続をすべてのユーザーが表示および設定できるようにします。 オフに切り替えると、どのユーザーも、標準装備の統合を有効/無効にする統合設定を表示できなくなります。これ は、利用可能なインテグレーションに対するすべてのユーザーのアクセスを一元的に管理するのに役立ちます。

署名者文書のダウンロード トグルボタンを使用して、署名者が署名前に文書をダウンロードできるようにします。 デフォルトは **ON** で、受信者は署名前に文書をダウンロードできます。

### ブランド設定

署名エクスペリエンスのためのブランディングのカスタマイズ

ブランディングオプションには、会社のロゴ、背景色、電子メールヘッダーオプションの設定が含まれます。

- 1. [ アカウント] を選択します。
- 2. [ ブランディング] を選択します。

ブランディングについて詳しくは、RightSigntuare で会社のブランディングを設定するを参照してください。

レポート

RightSignature では次のレポートを使用できます。

- 概要レポート ‑送信されたドキュメントの総数が表示されます。このレポートには、送信、表示、および署名さ れたドキュメントの平均数も表示されます。このレポートでは、毎月送信されたドキュメントの数に基づいて ユーザーがランク付けされます。
- 効率性レポート ‑署名済み文書の数と、毎月送信された文書の総数を比較します。この比率はパーセンテージ で表され、ドキュメント送信時に各ユーザーがどの程度効率的に署名を収集するかを反映しています。
- サイクルタイムレポート ‑各ユーザーのドキュメントを表示して署名するのに要した平均時間が表示されます。 これらの数値は、受信者が各ユーザードキュメントを毎月実行する速さを反映しています。
- データエクスポーター ‑再利用可能なテンプレートのすべてのコピー、または共有タグを持つすべてのドキュ メントから署名データをエクスポートします。データは CSV ファイルとしてエクスポートできます。

Data Exporter は、最新バージョンのテンプレートで完成したドキュメントからのみデータを取得します。テ ンプレートを編集すると新しいバージョンが作成されるため、Data Exporter はテンプレートが編集される 前に完了したドキュメントのデータを返しません。

• エンタープライズレポート -エンタープライズレベルのアカウントのアカウント管理者は、特定の月に送信さ れたすべてのドキュメントの完全なリストをエクスポートできます。データは CSV ファイルとしてエクスポ ートできます。

• 新しい使用状況レポート ‑Enterprise レベルのアカウントのアカウント管理者は、送信および署名されたドキ ュメントの数と、サイクルタイムの中央値を各ユーザーにエクスポートできます。

<span id="page-16-0"></span>請求と請求書

February 14, 2022

受領書および請求書の通知

アカウントの請求領収書を表示または印刷するには、このページの適切な日付をクリックしてください。アカウント への請求時にメール通知をリクエストできます。

受領書および請求書の通知を表示

[ 管理者設定**] > [**管理者の概要**] > [**請求**]** セクションの **[**領収書と請求通知] リンクでは、この権限を有効にしたユー ザーは、アカウントの領収書または請求書のコピーをダウンロードできます。

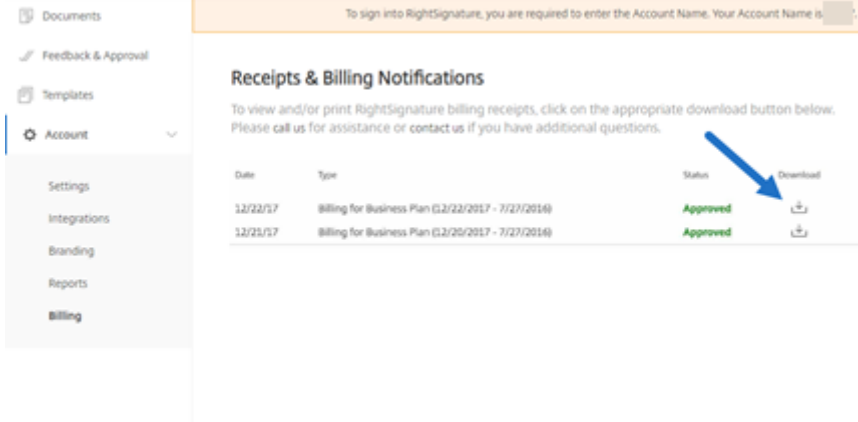

<span id="page-16-1"></span>アカウント

January 25, 2024

設定

[設定] では、アカウントの確認と変更を行うことができます。

### お客様の情報

[ あなたの情報] セクションには、名前、電子メール、アバターが表示されます。

### アカウント情報

[ アカウント情報] セクションには、会社名、アカウント名、現在のプランが表示されます。

認証済みメール

署名用に送信する電子メールアドレスを追加できます。ダッシュボードには、これらの認証済み E メールアドレスに 送信されたすべてのドキュメントが表示されます。

アカウント設定

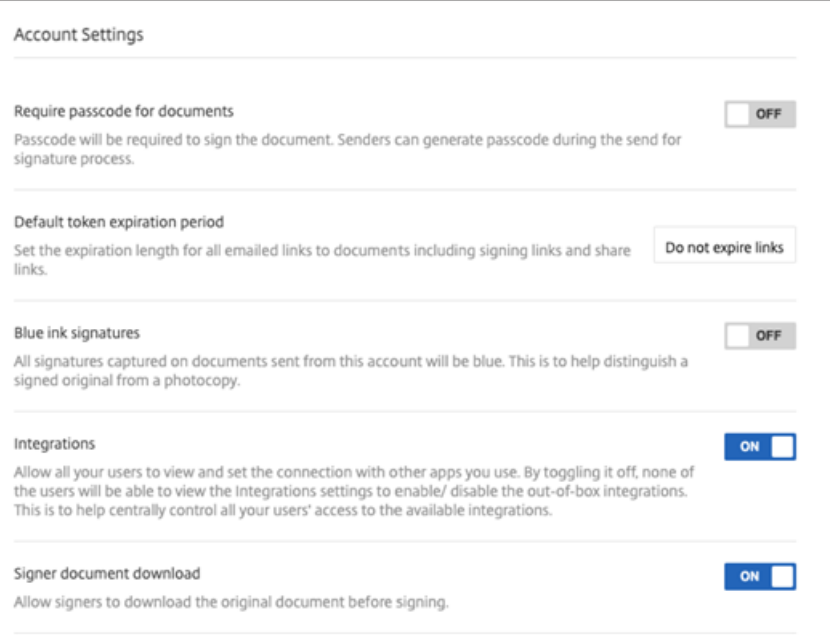

文書にパスコードを要求する ドキュメントへの署名にパスコードを要求する場合に選択します。

デフォルトのトークンの有効期限 これにより、送信されたリクエスト署名リンクの有効期限を設定できます。

ブルーインクの署名 署名されたオリジナルとコピーを区別するには、この機能を選択します。すべてのオリジナル コピーには、署名が青色で表示されます。

インテグレーション 使用している他のアプリとの接続をすべてのユーザーが表示および設定できるようにします。 オフに切り替えると、どのユーザーも、標準装備の統合を有効/無効にする統合設定を表示できなくなります。これ は、利用可能なインテグレーションに対するすべてのユーザーのアクセスを一元的に管理するのに役立ちます。

署名者文書のダウンロード トグルボタンを使用して、署名者が署名前に文書をダウンロードできるようにします。 デフォルトは **ON** で、受信者は署名前に文書をダウンロードできます。

### ブランド設定

署名エクスペリエンスのためのブランディングのカスタマイズ

ブランディングオプションには、会社のロゴ、背景色、電子メールヘッダーオプションの設定が含まれます。

- 1. [ アカウント] を選択します。
- 2. [ ブランディング] を選択します。

ブランディングについて詳しくは、RightSigntuare で会社のブランディングを設定するを参照してください。

レポート

RightSignature では次のレポートを使用できます。

- 概要レポート ‑送信されたドキュメントの総数が表示されます。このレポートには、送信、表示、および署名さ れたドキュメントの平均数も表示されます。このレポートでは、毎月送信されたドキュメントの数に基づいて ユーザーがランク付けされます。
- 効率性レポート ‑署名済み文書の数と、毎月送信された文書の総数を比較します。この比率はパーセンテージ で表され、ドキュメント送信時に各ユーザーがどの程度効率的に署名を収集するかを反映しています。
- サイクルタイムレポート ‑各ユーザーのドキュメントを表示して署名するのに要した平均時間が表示されます。 これらの数値は、受信者が各ユーザードキュメントを毎月実行する速さを反映しています。
- データエクスポーター ‑再利用可能なテンプレートのすべてのコピー、または共有タグを持つすべてのドキュ メントから署名データをエクスポートします。データは CSV ファイルとしてエクスポートできます。

Data Exporter は、最新バージョンのテンプレートで完成したドキュメントからのみデータを取得します。テ ンプレートを編集すると新しいバージョンが作成されるため、Data Exporter はテンプレートが編集される 前に完了したドキュメントのデータを返しません。

• エンタープライズレポート -エンタープライズレベルのアカウントのアカウント管理者は、特定の月に送信さ れたすべてのドキュメントの完全なリストをエクスポートできます。データは CSV ファイルとしてエクスポ ートできます。

• 新しい使用状況レポート ‑Enterprise レベルのアカウントのアカウント管理者は、送信および署名されたドキ ュメントの数と、サイクルタイムの中央値を各ユーザーにエクスポートできます。

<span id="page-19-0"></span>書類の送付と準備

September 6, 2023

署名用に文書を送信

電子署名用の文書の送信を開始するには、いくつかの方法があります。一部のワークフローは、Content Collaboration アカウントで開始することも、RightSignature アプリで直接ドキュメントを開始することもでき ます。

Content Collaboration で電子署名用にドキュメントを送信する:

- ファイルの横にあるチェックボックスをオンにして [共有] をクリックし、[署名用に送信] または [自分で文書 に署名する] オプションを選択します。
- ファイルを右クリックし、コンテキストメニューから [署名用に送信] または [自分で文書に署名する] を選択 します。

署名用に送信するドキュメントを選択すると、従業員ユーザーはデフォルトの Web ブラウザーで RRightSignature アプリに自動的にリダイレクトされ、ドキュメントを送信する準備が整います。

RightSignature で署名用ドキュメントを起動し、以下のオプションから選択します。

### • 署名用に一括送信

注:

各署名者に独自の文書のコピーを送信するには、既存のテンプレートを選択します。

- 署名用に送信
- 自分で文書に署名する
- 再利用可能なテンプレートを作成する
- 個人でサインインする

文書を署名用に準備する

送信方法を選択したら、使用可能なストレージソースからサポートされているファイルタイプ (PDF、TXT、DOC、 DOCX、または RTF) を選択します。

[ ドキュメントの準備] を選択して続行します。文書は自動的に PDF ファイルに変換され、署名の準備が整ったフォ ームまたは文書を準備するための背景として機能します。

電子署名テンプレートの作成について詳しくは、Citrix ユーザーヘルプセンターの記事「テンプレートの作成」を参 照してください。

# **Security**

<span id="page-20-0"></span>July 1, 2022

この記事は、RightSignature を使用した電子署名に適用されます。DigiCert による最大 256 ビットの EV SSL 暗 号化と、Amazon Web Services (AWS) の世界クラスのサーバーインフラストラクチャを利用して、当社の電子署 名機能により、ユーザーのデータのプライバシーが確保されます。RightSignature には最先端のセキュリティソリ ューションが組み込まれており、オンライン銀行と同レベルのデータ保護と冗長性を提供します。

バックアップ

RightSignature ユーザーデータは Amazon S3 データセンターに保存されます。すべてのドキュメントとデータは 自動的かつ即座に複数の場所にコピーされ、冗長性が確保されます。したがって、バックアップの作成に遅れが生じ ることがなく、中断後も一箇所で即座にデータを使用できるようになります。

物理的セキュリティ

重要な AWS 施設には、大幅な後退と軍事レベルの境界管理障壁があります。専門のセキュリティチームが、侵入検 知システム、ビデオモニタリング、その他の電子技術を使用して、周辺や建物の入り口での物理的なアクセスを制御 します。2 要素認証テストに合格した場合にのみ、権限のあるスタッフがデータセンターのフロアにアクセスできる ようになります。

オンラインセキュリティ

ログインすると、RightSignature との接続は、業界をリードする SSL テクノロジーを使用して安全に暗号化されま す。Amazon S3 上の RightSignature のデータストレージには、SSL で暗号化されたエンドポイントを介してのみ アクセスでき、インターネットノードから AWS の安全な施設への転送中に電子署名データが表示されたり、侵害さ れたりすることがありません。さらに、デフォルトの拒否モードと明確なトラフィック制限が設定されたファイアウ ォールは、ストレージ内のデータを保護します。

# <span id="page-21-0"></span>法的通知

### September 6, 2023

米国、カナダ、英国、オーストラリア、ニュージーランド、および世界中の多くの国で、電子契約にペンと紙の契約と 同じ法的有効性と法的強制力を提供する法律が制定されています。電子署名は、Electronic Signatures in Global and National Commerce (E‑SIGN) Act および National Conference of Commissioners on Uniform State Laws'Uniform Electronic Transactions Act (UETA) の主要な要件を満たす電子署名を取得するための、信頼で きる安全なソリューションです。世界最大の企業は電子署名に依存しており、ユーザーは電子署名を使用して数百万 件の契約を締結しています。

「法的文書に電子的に署名するという大きな動きがあります。法的拘束力のある契約書にオンラインで署名すること も、携帯電話からでも署名できます。電子署名を使用すると、契約書をアップロードして、紙の文書よりも速く、安 く、安全な方法で署名することができます。」‑ GP Solo

### 電子署名関連法

RightSignature を利用した ShareFile 電子署名機能は、以下の主要な要件に対応するように設計されています。

Electronic Signatures in Global and National Commerce (E‑SIGN) Act, Pub. L. No. 106‑229, 114 Stat. 464 (2000) (15 U.S.C. §§7001‑7031);

National Conference of Commissioners on Uniform State Laws in 1999 により承認された Uniform Elec‑ tronic Transactions Act (UETA) (7A Pt. 1 U.LA. 211, 211‑99 (2002); および UETA を規範とした多数の州 法。

これらの電子署名法は、デジタル署名の迅速な採用を促進し、時代遅れの紙による方法の使用を減らすことを目的と しています。E‑SIGN の下では、契約は「電子署名または電子記録がその形成に使用されたという理由だけで、法的 効力、有効性、または執行可能性が否定されることはありません」(15 USC.A. § 7001 (a) (2))。同様に、UETA 第 7 条 (d) では、法律で署名が要求される場合、電子署名が法律を満たします。さらに、E‑SIGN は、UETA またはその実 質的な同等物に準拠しない限り、いかなる州の法律も優先されることを規定しています(15 U.S.C.A. § 7002)。これ らの電子署名法は多くの種類の電子契約の有効性を強化しますが、法令、規制、または遺言、遺言、遺言信託、養子縁 組、離婚、またはその他の家族法の事項を規定する法律の規則など、特定の種類の文書には適用されません。取引、 特定の裁判所文書、および特定の通知は、通常、適用される実体法の実質的要件には影響せず、法的強制力のある契 約を作成するための要件を含みます。

### 署名する意図

有効な電子署名の主な基準の 1 つは、電子署名が署名者による明確な署名意図を証明するかどうかです。電子署名に よる実際の手書き署名のキャプチャは、署名者が文書を実行する意図を証明するものです。さらに、電子署名の第 2 世代の手書き署名キャプチャテクノロジーは、第 1 世代の Click‐to‐Sign システムで発生する可能性のある潜在的な 法的問題に対処します。これは、手書きの署名を誤って契約書に貼り付けたり、署名者を一意に識別したりすること がないためです。署名者のコンピューターまたはスマートフォンにアクセスできる他のユーザーが、署名ボタンを誤 ってクリックしたりクリックしたりしてしまう可能性があります。

### 文書に関連付けられた署名

E‑SIGN および UETA では、準拠電子署名は、契約書またはその他の記録に添付または論理的に関連付けられ、その 記録に署名する意図のある人物によって実行または採用された、電子音声、記号、またはプロセスである必要があり ます(15 UESCA § 7006 (5)、UETA§2 (8))。電子署名は、実行されたドキュメントを署名レコードでロックし、手 書きの署名グラフィックと監査可能なアクティビティログを含む署名証明書を生成します。また、ドラッグアンドド ロップ署名ボックスを使用すると、電子署名によって手書きの署名が文書内の適切な場所に配置されます。

#### 消費者情報開示

E‑SIGN を使用すると、電子署名付きの電子文書および記録は、次のようなことが求められる法令、規制、またはそ の他の法律規則に準拠することができます。すなわち、消費者がそのような使用に対して肯定的な同意を提供して同 意を撤回していない場合に、州間または外国の商取引におけるまたはそれに影響を与える取引に関連する情報を消費 者に対して書面で提供またはアクセス可能にし、消費者は同意する前に、特定の情報について明確な文言を受け取り、 一定の同意を提供していることが求められます(15 USC.A. § 7001 (c))。電子署名のユーザーは、各文書の「消費者 開示ページ」を有効にし、契約を履行する前に他の当事者に特定の条件への同意を求めることにより、E‑SIGN の開 示および同意の要件に対処できます。また、電子署名により、潜在的な署名者は、電子契約の受領または履行をオプ トアウトすることができます。

### 改ざん防止記録

署名後、電子署名は実行された文書を複雑なハッシュアルゴリズムで保護し、永続的な記録が改ざんされないように します。

ドキュメントへのアクセスと保管

E‑SIGN のセクション 7001 (d) および UETA のセクション 12 (a)、(b)、(d)、(e) には、記録保持の要件が含まれて います。電子署名を使用して締結された契約は、該当する時効で定められた期間保持できるように、ポータブルドキ ュメント形式で署名者に提供されます。電子署名は、セキュリティと冗長性のために Amazon Web Services の世 界レベルのデータインフラストラクチャを利用して、有料アカウントを維持している間はドキュメントを安全なアー カイブに保存します。

### 監査ログ

UETA の第 13 条には、記録または署名の証拠は、電子形式であるという理由だけで許容される証拠から除外できな いと記載されています。電子署名で送信されるすべてのドキュメントには、タイムスタンプ、ID 認証、その他の重要 な情報が記録された詳細な監査ログが含まれます。電子署名は、文書を証拠として提出し、裁判所が強制できる法的 基盤を提供します。

### 認証

電子署名は、独自の多変量 ID 認証システムを採用しています。コンポーネントには、電子メールアドレスの検証、生 体認証による署名分析、IP アドレスのキャプチャ、および各署名者に固有のその他の識別子の収集が含まれます。

テクノロジー中立性

電子署名はプラットフォームに依存しません。当事者は、ダウンロードやプラグインなしで、任意の Web ブラウザ ーを使用して、任意のコンピューターで電子署名します。このテクノロジー中立性により、すべての受領者は、支障 なく文書を実行する平等な機会を得ることができます。

#### 免責事項

この特定の電子署名法の概要は、米国またはその他の国における電子署名法の要件の包括的な概要ではなく、教育お よび情報提供のみを目的としており、法的助言として意図されておらず、解釈されるべきではありません。

# **RightSignature** ユーザーガイダンス

#### <span id="page-23-0"></span>April 26, 2023

ShareFile は、RightSignature を使用して電子署名機能を提供します。ShareFile アカウントに統合すると、完全 にオンラインで文書に法的拘束力のある署名を取得できるようになります。これにより、ドキュメントを迅速かつ安 全に完成させることができます。

オンラインで署名を取得するために、ドキュメントの送信で電子署名機能を使用します。ドキュメントをアップロー ドし、各署名者のメールアドレスを入力して、テキストフィールドと署名の場所を配置するだけです。電子署名は、 受信者に署名用の一意のリンクをメールで送信します。このリンクは、受信者が必要なテキストフィールドに入力し オンラインで署名できるように、ドキュメント内を自動で案内します。

電子署名の管理タスクの詳細については、「はじめに」を参照してください。

RightSignature の機能と一般的なタスクの詳細については、以下のアクションのリストからステップバイステップ の手順を選択してください。

- 署名用に送信
- 署名用に一括送信
- ドキュメントパッケージを送る
- [テンプレート](https://docs.sharefile.com/ja-jp/electronic-signature/help/send)の作成
- [保存済みの署名の削](https://docs.sharefile.com/ja-jp/electronic-signature/help/bulk-send)除
- [テンプレートの編集](https://docs.sharefile.com/ja-jp/electronic-signature/help/document-package)
- [マージフィールド](https://docs.sharefile.com/ja-jp/electronic-signature/help/create-a-template)
- [テンプレート用の共有リ](https://docs.sharefile.com/ja-jp/electronic-signature/help/delete-signature)ンクの生成
- [テンプレートドキュ](https://docs.sharefile.com/ja-jp/electronic-signature/help/edit-template)メントの Web サイトへの埋め込み
- [自分のドキュメント](https://docs.sharefile.com/ja-jp/electronic-signature/help/merge-fields)に署名
- [リマインダーメール](https://docs.sharefile.com/ja-jp/electronic-signature/help/generate-link)
- [署名の進行状況の保存](https://docs.sharefile.com/ja-jp/electronic-signature/help/embed-template)

# **Rig[htSignature](https://docs.sharefile.com/ja-jp/electronic-signature/help/saving-progress)** へのサインイン

<span id="page-24-0"></span>September 6, 2023

RightSignature アカウントにサインインするには、以下の手順に従ってください。

# 手順

注**:**

サブドメインは **[**アカウント **\*\*] > [**設定**]** に移動し、**[ \*\*** アカウント情報]**\*\*** の下にあるアカウント名を書き留 めておくと確認できます。\*\*

- 1. ブラウザから https://secure.rightsignature.com/ と入力して RightSignature に直接ログインします。 ShareFile では、今後のサインインに備えてこのページをブックマークすることをお勧めします。
- 2. 会社のサブド[メインを入力します。](https://secure.rightsignature.com/)

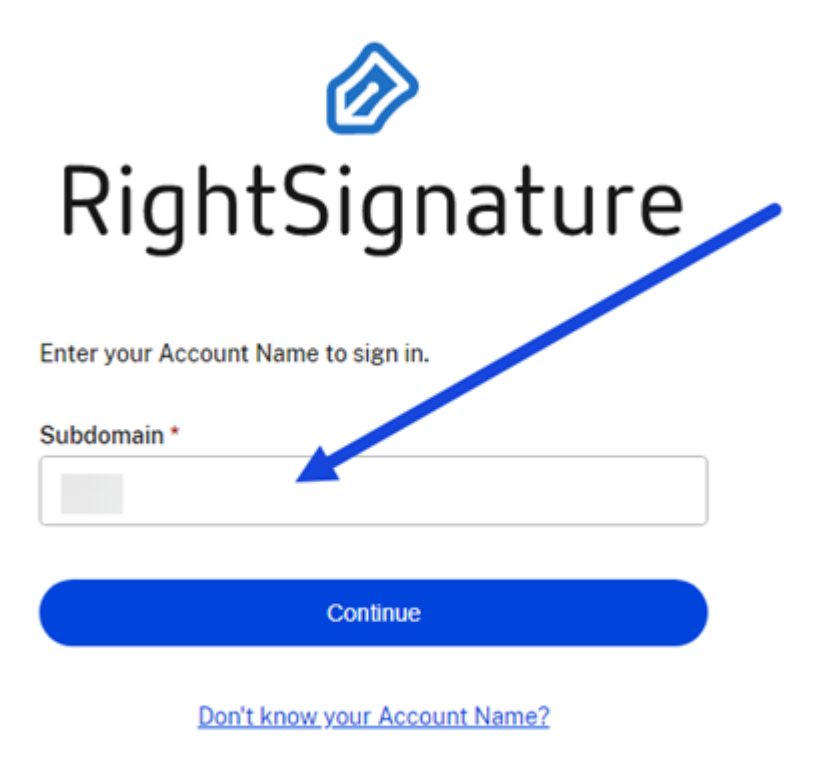

**Privacy Policy** 

3. 次に、[続行]を選択します。

サインイン画面が表示されます。

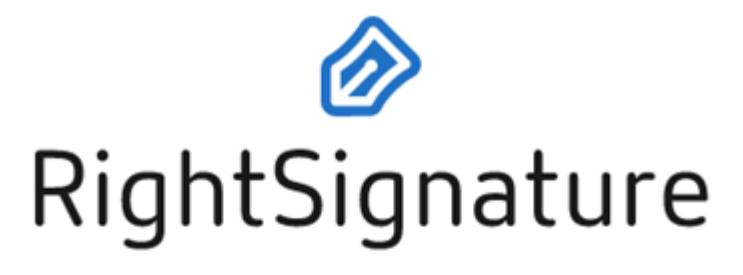

Email \*

Email

Password\*

Password

Sign In

**Forgot Password?** 

Sign in to a different account

**Privacy Policy** 

4. 認証情報を入力し、[ サインイン] を選択します。

RightSignature ダッシュボードが表示されます。

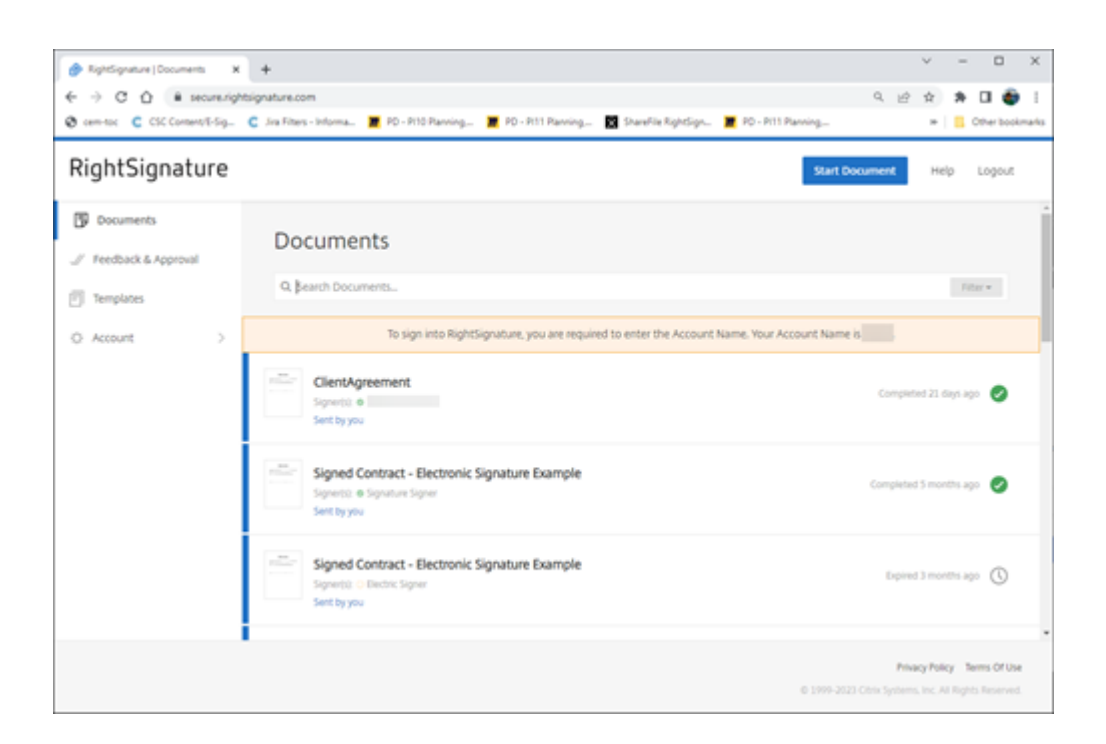

署名用に送信

<span id="page-27-0"></span>February 1, 2023

以下の手順では、**ShareFile** で署名用の文書を送信するために必要な手順を示しています。

ShareFile アカウントで電子署名を有効にすると、署名用の文書を送信できます。有効化について詳しくは、「はじめ に」を参照してください。

1. ShareFile アカウントから、署名用に送信するドキュメントを選択します。プレビューウィンドウが開[きます。](https://docs.sharefile.com/ja-jp/electronic-signature/get-started.html)

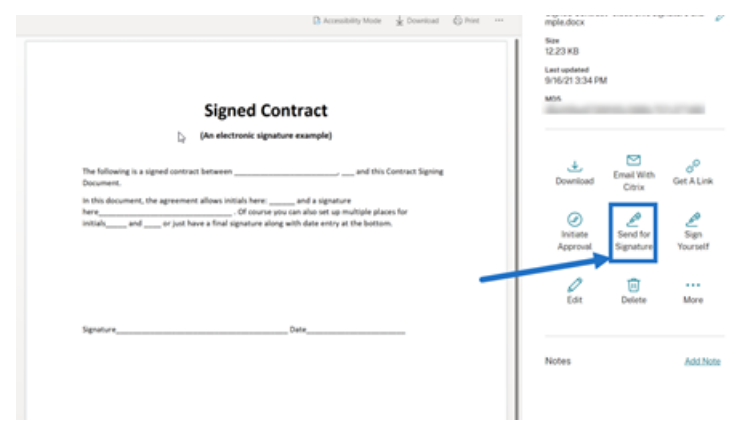

2.[署名用に送信する]を選択して、RightSignature を開きます。

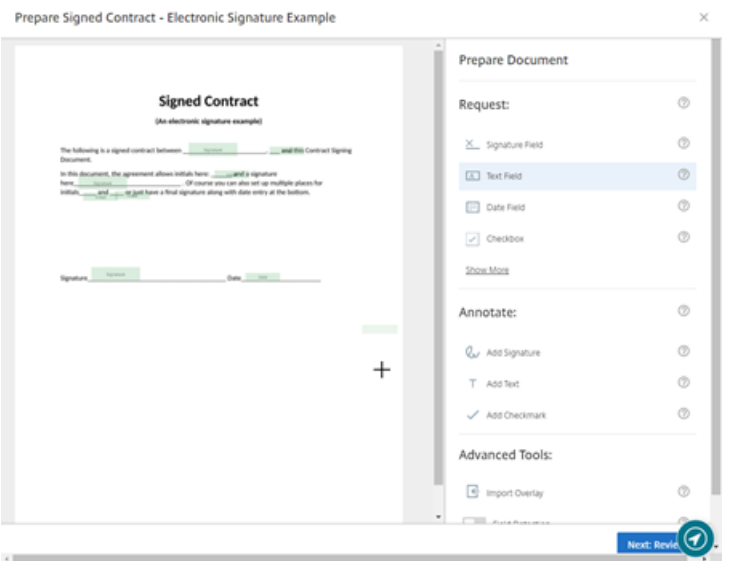

3.[ドキュメントを準備]を選択し、署名者の名前とメールアドレスを入力します。

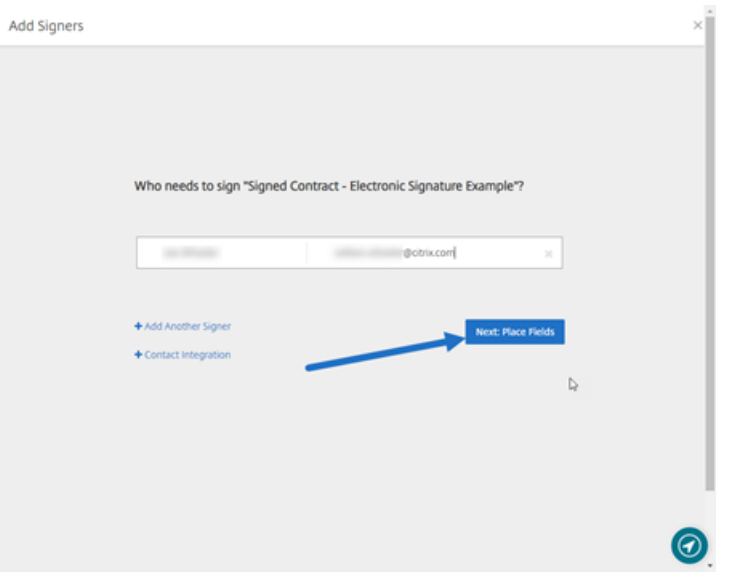

4.[次へ:フィールドの配置]を選択して、ドキュメントの受信者用に署名者フィールドと注釈フィールドを作成 します。

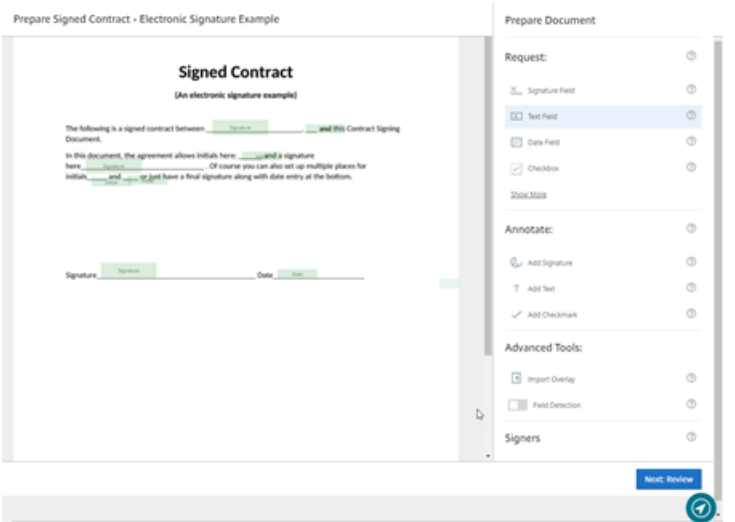

5.[次へ:確認]を選択してパーソナライズされたメッセージを入力し、有効期限を設定し、必要に応じて署名者 のパスコードや KBA などのセキュリティ設定を追加します。

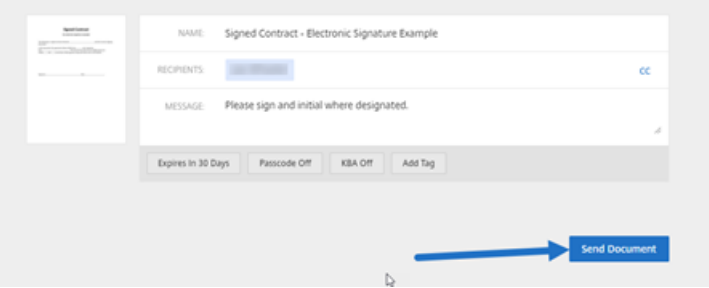

6.[ドキュメントを送信]を選択します。

メッセージのステータス

署名者は、ドキュメントの署名を要求するメールを受信します。RightSignature ダッシュボードでドキュメントを 選択すると、状態を監視できます。

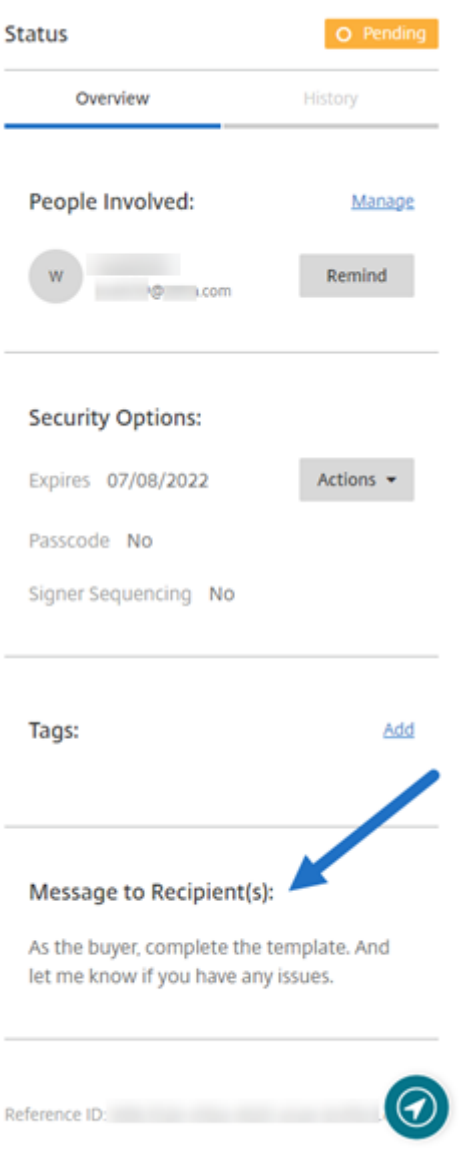

[概要]では、次の情報が提供されます。

- 関係者: 受信者の名前とメールアドレス。
- •[セキュリティのオプション]:選択した場合、有効期限、パスコード、および署名者のシーケンスを含みます。
- •[タグ]:選択した場合。
- 受信者へのメッセージ: 署名をリクエストしたときに受信者に提供したメッセージ。

履歴には、署名リクエストの作成から署名者による文書の署名までのアクションのタイムラインが表示されます。

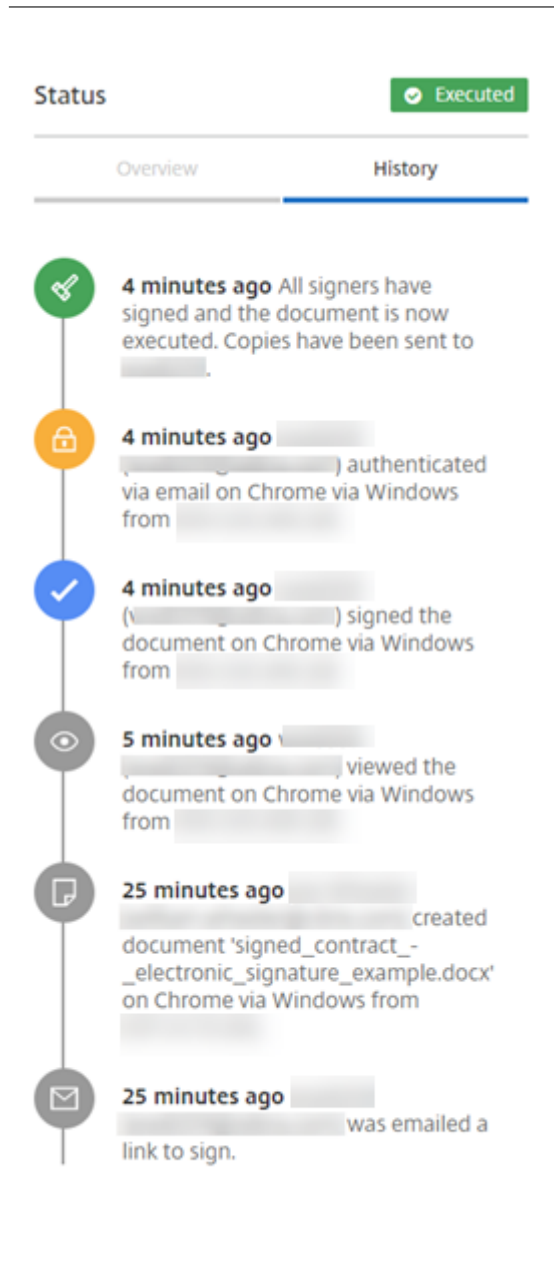

<span id="page-31-0"></span>署名用に一括送信

### May 23, 2023

署名用一括送信を使用すると、複数の署名者に 1 つの文書のコピーをそれぞれ送信できます。

# 手順

以下の手順では、複数の署名者に送信するために必要な手順を説明します。

1.[署名用に一括送信する]を選択します。

**Start Document** 

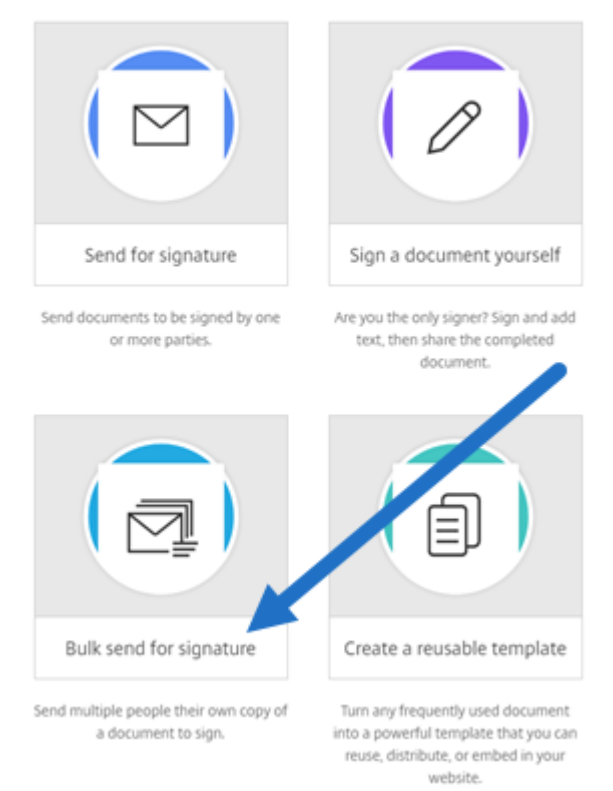

2. 一括送信するテンプレートを選択します。

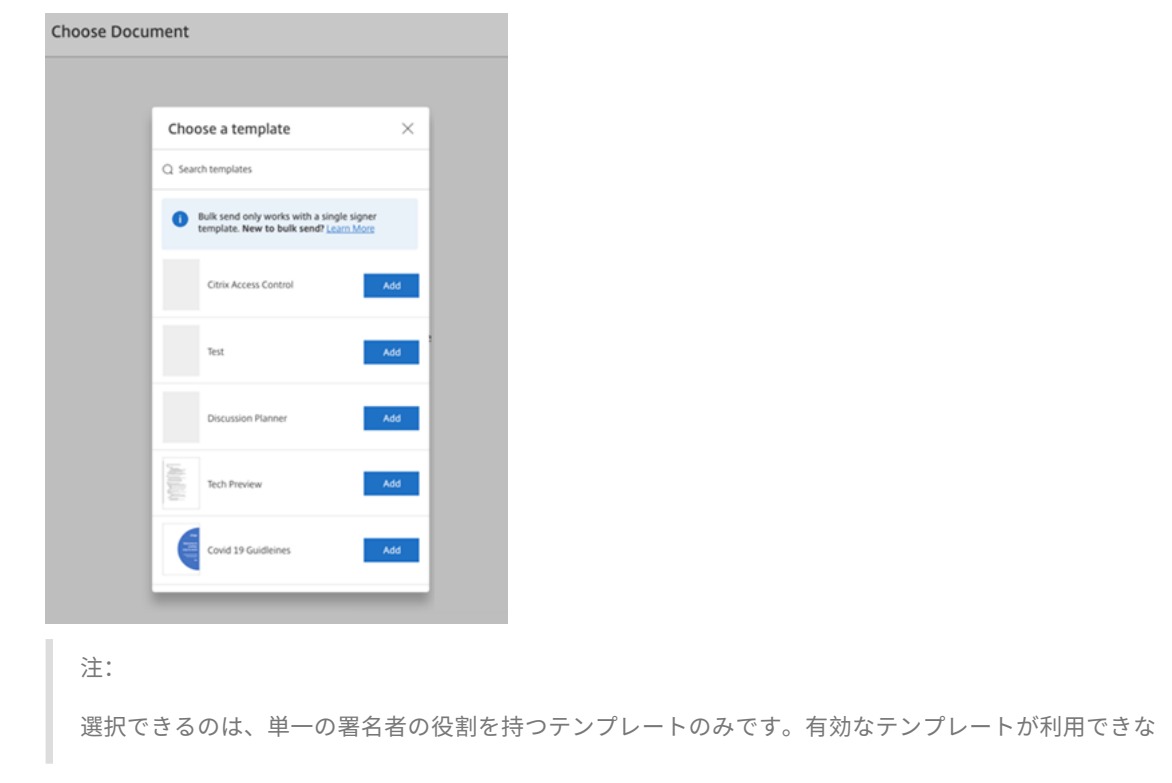

い場合は、[テンプレート]タブからテンプレートを作成します。テンプレートの作成について詳しく は、「テンプレートの作成」を参照してください。

3.[署名者のアップロード]を選択します。

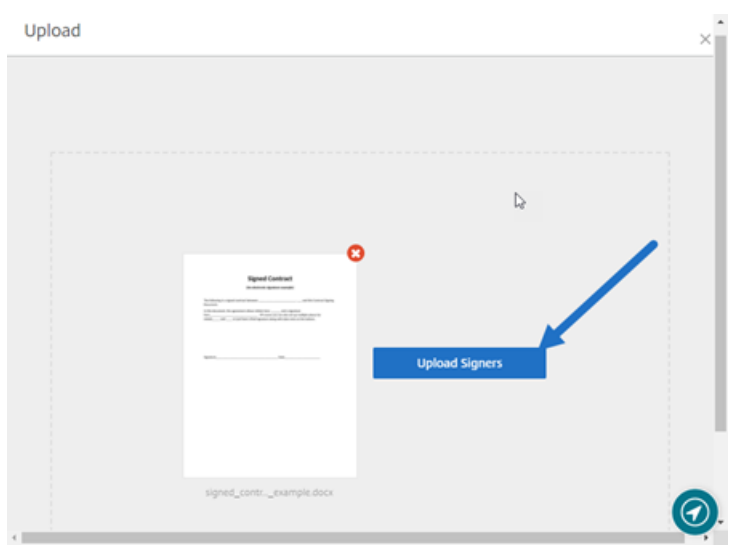

4. CSV ファイルをアップロードします。CSV では、署名者名または署名者のメール ID 値を空にすることはでき ません。署名者の数は 300 人を超えることはできません。

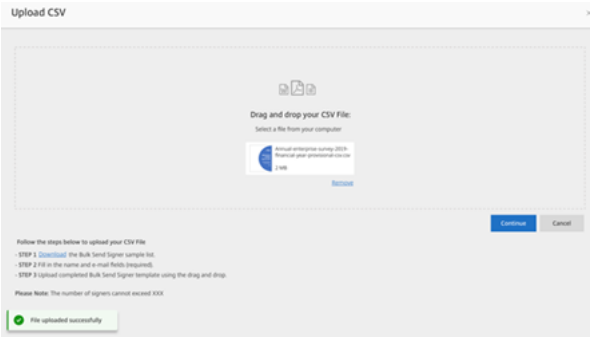

• CSV にエラーがある場合は、エラーメッセージが表示されることがあります。CSV ファイルの問題を修 正し、CSV ファイルを再度アップロードしてください。

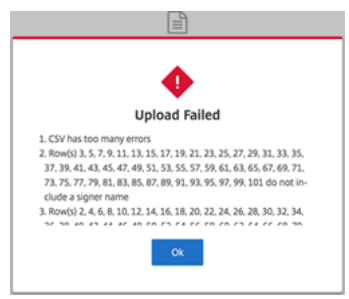

5. メッセージを入力し、有効期限を設定し、必要に応じてタグを追加します。

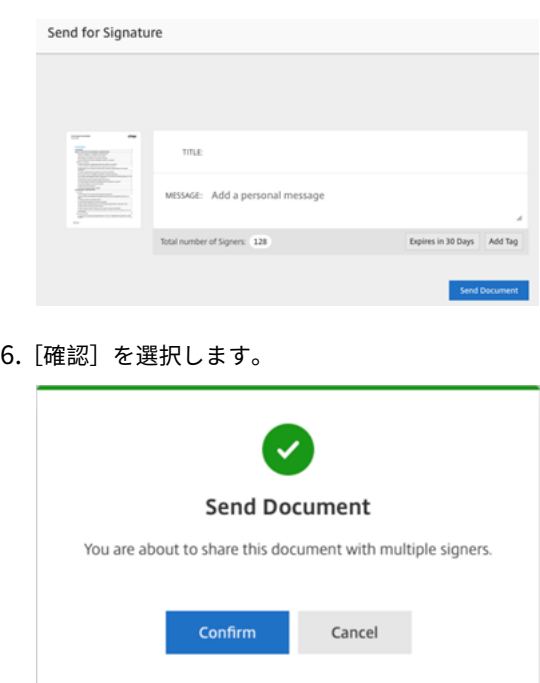

ドキュメントの状態がダッシュボードに表示されます。

一括送信ドキュメントを検索する

一括送信を使用して送信されたドキュメントを検索するには、次の 2 つの方法があります:

- ダッシュボード:ドキュメントを送信する前に追加したタグかドキュメント名を使用して検索します。
- テンプレート:送信に使用するテンプレートを選択してから、[応答の表示]を選択します。

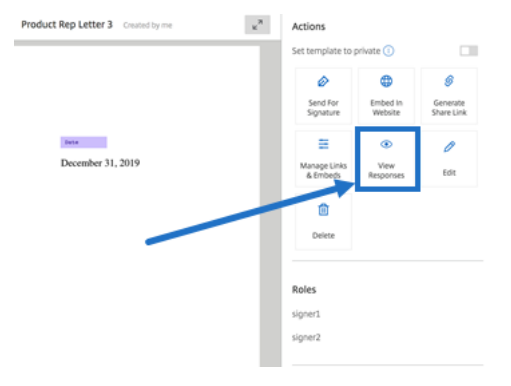

<span id="page-34-0"></span>ドキュメントパッケージの送信

# November 17, 2023

「文書パッケージを送信」では、複数の文書を結合して、署名用の 1 つのパッケージとして署名者に送信できます。ド キュメントパッケージ機能により、RightSignature の外部でドキュメントをマージする問題が解消されます。ユー ザーは外出先でドキュメントを準備することができます。

署名者は 1 つのファイルにアクセス、整理、署名できます。署名者は進行状況を保存して後で戻ることができます。

# 手順

以下の手順では、文書を 1 つにまとめて署名用に送信するのに必要な手順を説明します。

- 1.[ドキュメント作成を開始]を選択して、ダッシュボードを開きます。
- 2.[ドキュメントパッケージの送信]を選択します。

**Start Document** 

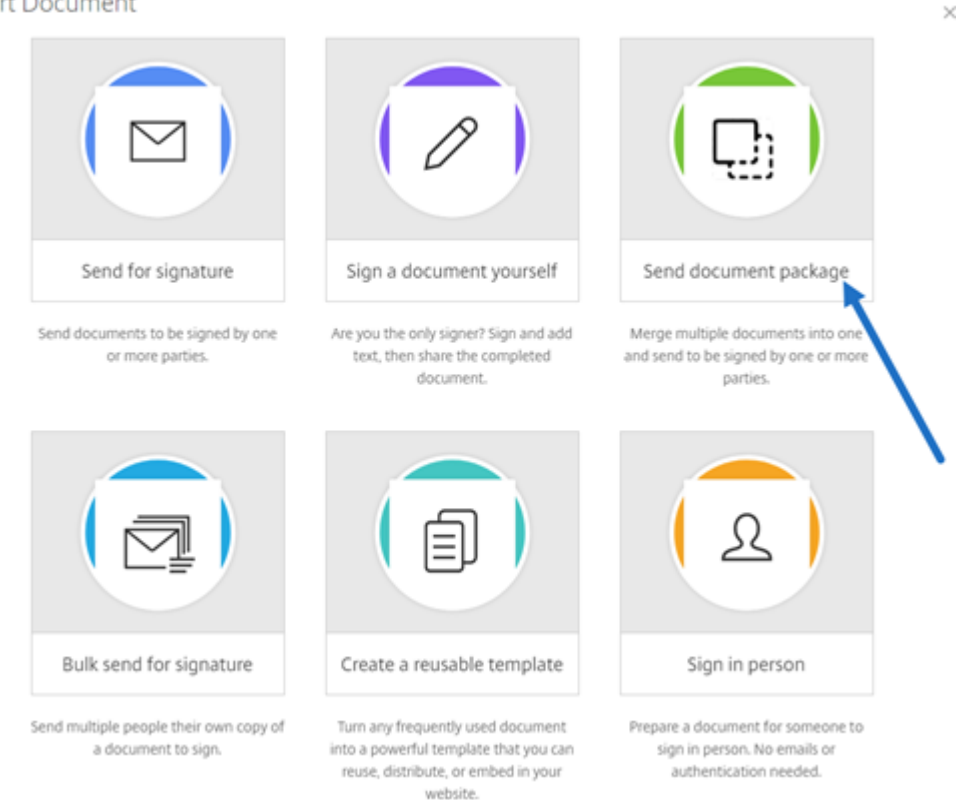

3. この機能を使用するには、複数のドキュメントを選択してください。

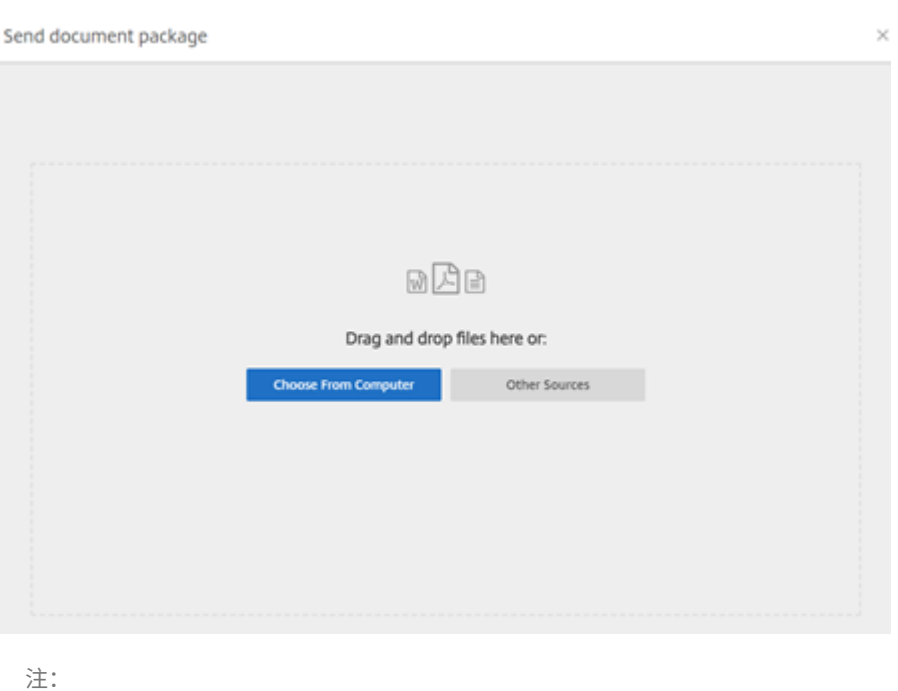

- 
- 最大 5 つのファイルを選択でき、最大ファイルサイズは合計 20 MB です。
- ファイルの順序は、アップロード中にファイルを選択する順序によって決まります。

# 4.[ドキュメントを準備]を選択します。

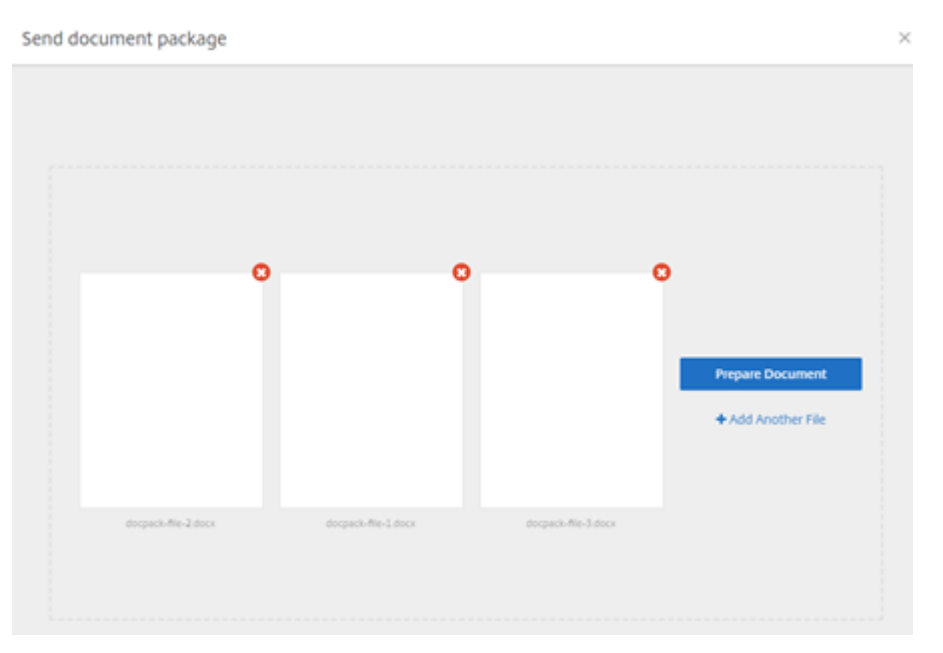

5. プロンプトが表示されたら、署名者の名前とメールアドレスを入力します。

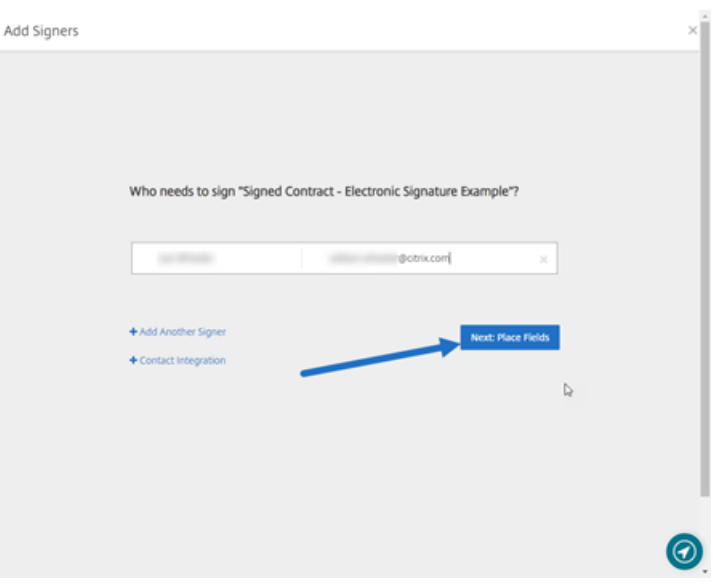

注:

- 各署名者のメールアドレスは一意でなければなりません。文書が送信されると、電子メールアドレ スは変更できないため、各署名者の名前と電子メールを正しく入力してください。ドキュメントを 再作成する必要があります。
- 1 つの文書に複数の署名者を追加する場合は、各自のリクエストフィールドに署名者を指定できま す。ドキュメントにリクエストフィールドを配置したら、そのフィールドをダブルクリックしてそ の他のオプションを開きます。ドロップダウンメニューを使用して、フィールドへの入力を要求す る適切な署名者を割り当てます。
- 6. 必要に応じて、[署名者の順番を設定]を選択します。有効にすると、文書はすべての署名者に一度に送信され るのではなく、リストされている順序で各署名者に送信されます。

注:

詳しくは、同一ドキュメントに複数の署名者の順番を割り当てる方法に関する記事を参照してください。

7.[次へ:フィールドの配置]を選択して、ドキュメントパッケージ受信者用に署名者フィールドと注釈フィール ドを作成しま[す。](https://support.citrix.com/article/CTX226633)

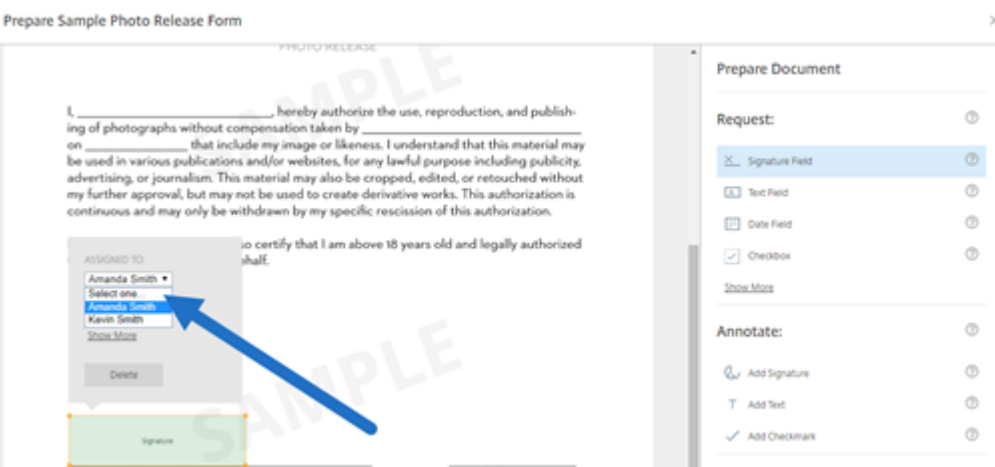

8.[次へ:確認]を選択してパーソナライズされたメッセージを入力し、有効期限を設定し、必要に応じて署名者

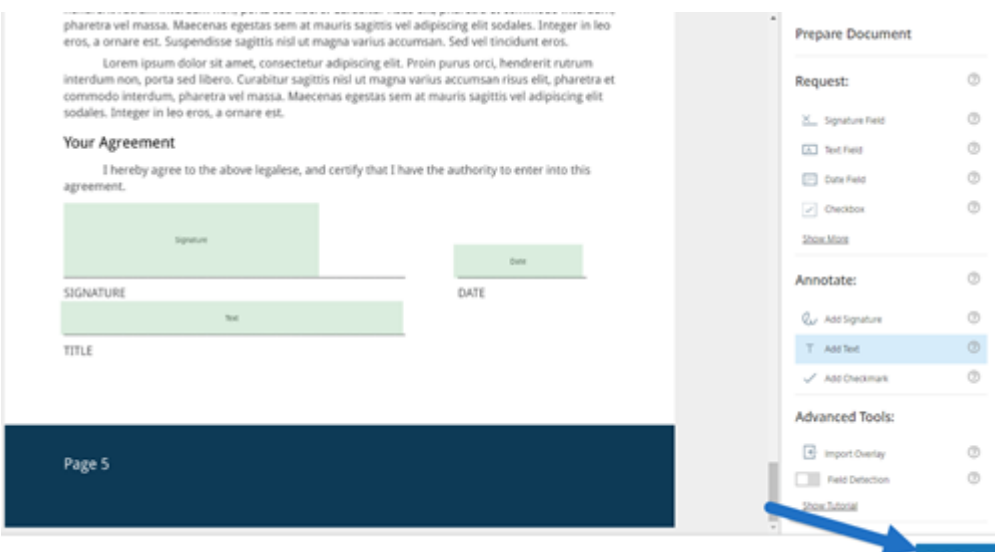

# のパスコードや KBA などのセキュリティ設定を追加します。

9.[ドキュメントを送信]を選択します。

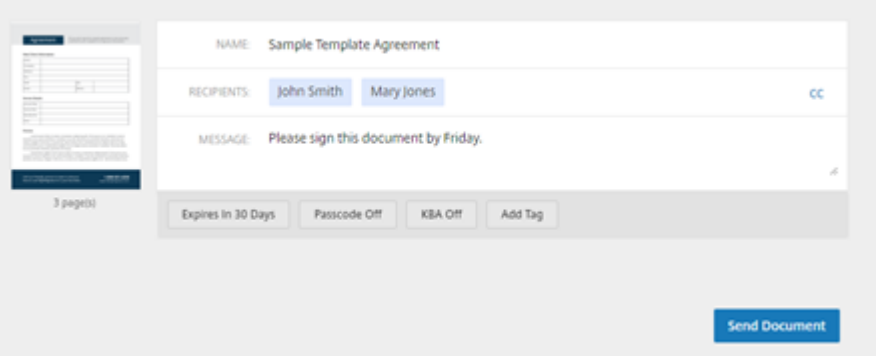

署名者は、ドキュメントパッケージの署名を要求するメールを受け取ります。RightSignature ダッシュボードでド キュメントを選択すると、状態を監視できます。

ビデオ:ドキュメントパッケージャー機能

次の 2 分半のビデオでは、ドキュメントパッケージャー機能の使用方法を簡単に説明します。

これは埋め込みビデオです。リンクをクリックしてビデオを見る

[テンプレートの作成](https://www.youtube.com/embed/opZrTLpyvmg)

<span id="page-39-0"></span>February 1, 2023

RightSignature でテンプレートを作成するには、次の一連の手順に従ってください。

### 手順

- 1. RightSignature ダッシュボードから、左側のメニューバーで [ テンプレート] を選択し、[ テンプレートの作 成] を選択します。
- 2.[ファイルのアップロード]を選択して、テンプレートを作成するドキュメントを開きます。
- 3. テンプレートの作成に使用された基になるソースファイルを置き換える場合は、赤い x を選択します。その後、 テンプレートの新しいソースファイルを選択します。
- 4.[ドキュメントを準備]を選択して編集を続行します。
- 5. まず、テンプレートの役割を編集します。つまり役割名を変更するか、順番を編集するか、役割を追加/削除し ます。

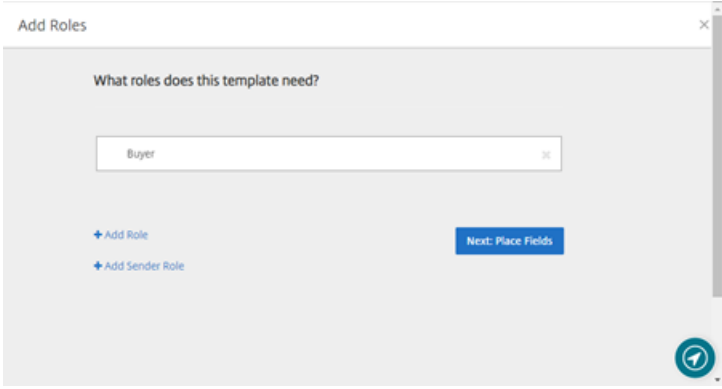

6.[次へ:フィールドの配置]を選択して、テンプレートの署名者フィールドと注釈フィールドを作成します。

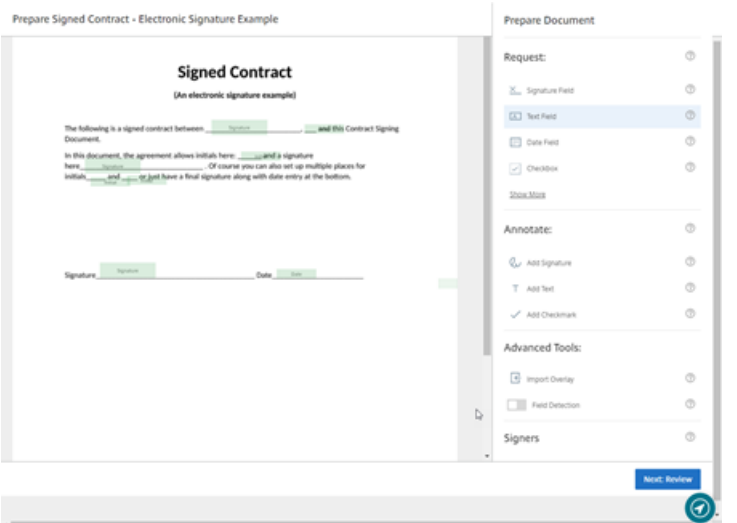

7. 次に、ドキュメントオーバーレイオプションを使用して、さまざまなタイプのフィールドを追加、変更、およ び削除します。ドキュメントの編集が終了したら、[次へ:確認]をクリックします。

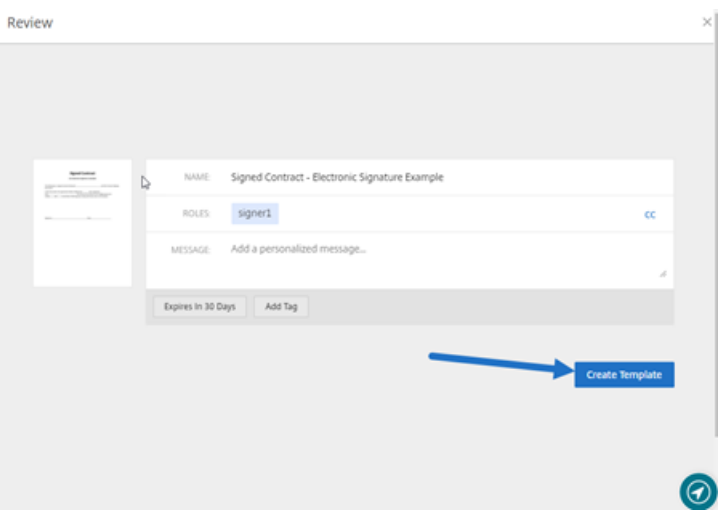

8. [ テンプレートを作成] を選択します。

<span id="page-40-0"></span>保存済みの署名の削除

September 6, 2023

保存済みの署名を削除するには、次の手順に従います。

1. RightSignature ダッシュボードから、左側のメニューバーで「アカウント」>「設定」を選択し、ページの一 番下までスクロールして「保存された署名」に移動します。

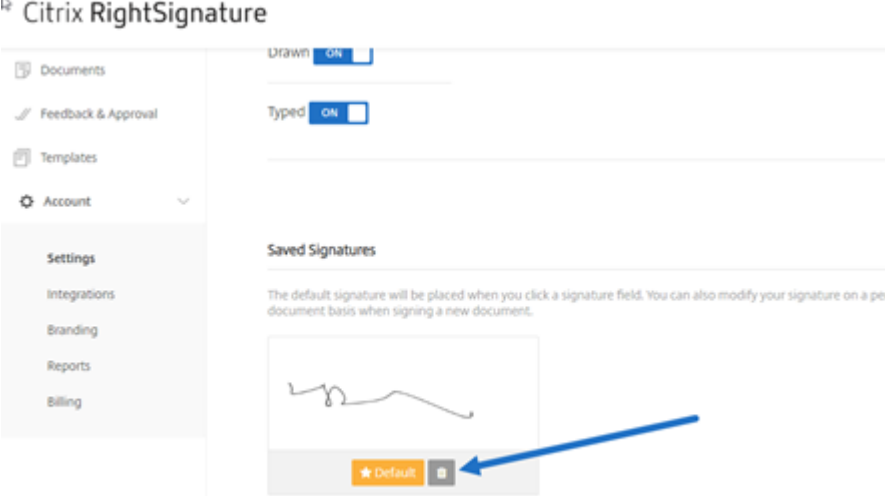

- 2. ごみ箱アイコンを選択して、署名を削除します。
- 3. [削除] を選択して、ファイルを削除することを確認します。

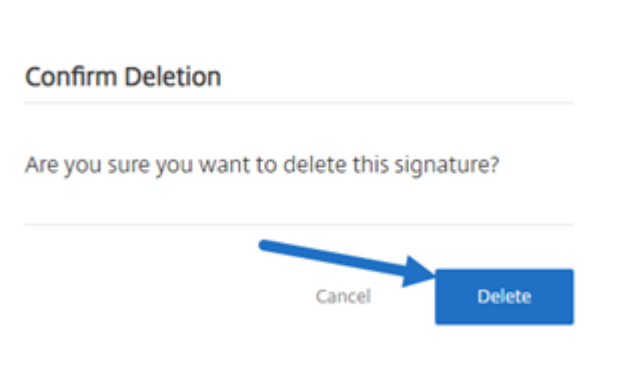

<span id="page-41-0"></span>署名の拒否

April 26, 2023

RightSignature では、署名者がドキュメントへの署名を拒否できます。

# 署名者の手順

次の手順では、署名者がドキュメントへの署名を拒否するプロセスについて説明します。

1. 署名者が署名要求メールを受け取り、[**Review & Sign Document**]を選択してドキュメントの確認と署名 を行うことを求められたとします。

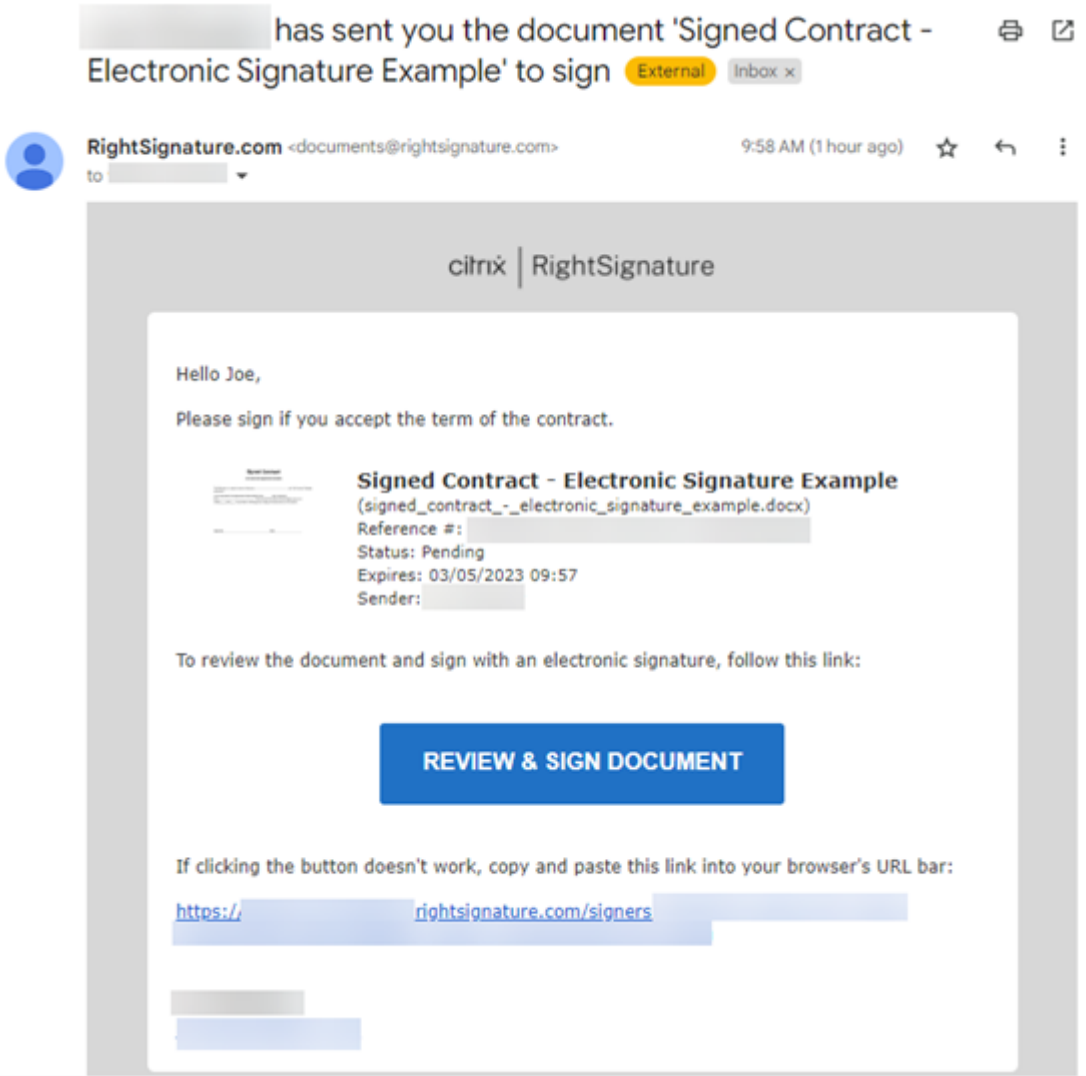

- 2. メール内のリンクを使用してドキュメントを開きます。
- 3. ドキュメントを確認した後、署名しないことにした場合は、[**More Options**]を選択します。[**Decline Document**] オプションが表示されます。

 $-$ 

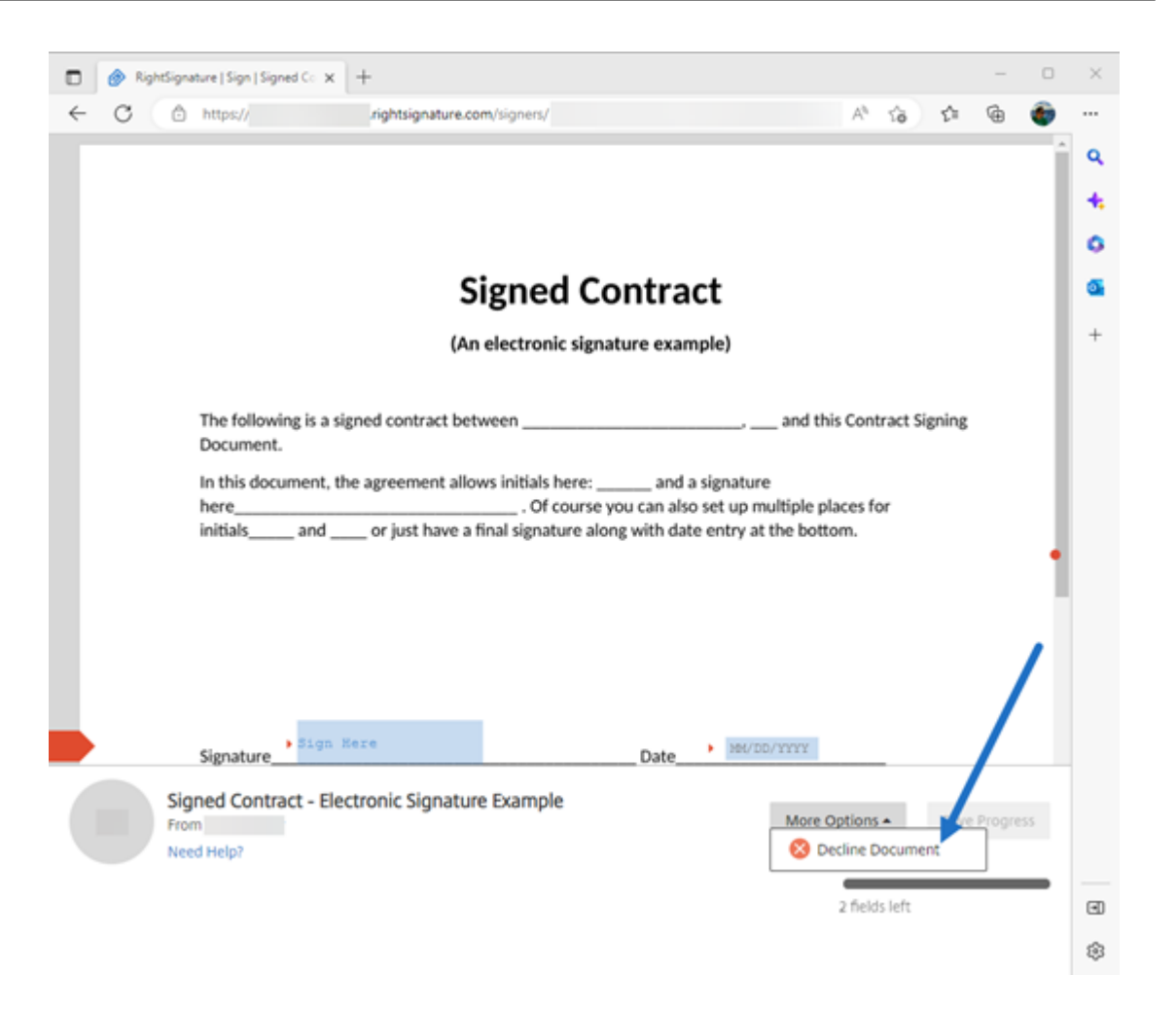

4.[**Decline Document**]を選択します。[**Decline Document Confirmation**]が表示され、署名を拒否 する理由を入力するよう要求されます。

### 注:

ドキュメントを拒否すると、この操作をキャンセルすることはできません。関連するすべての参加者に 自動通知メールが送信されます。

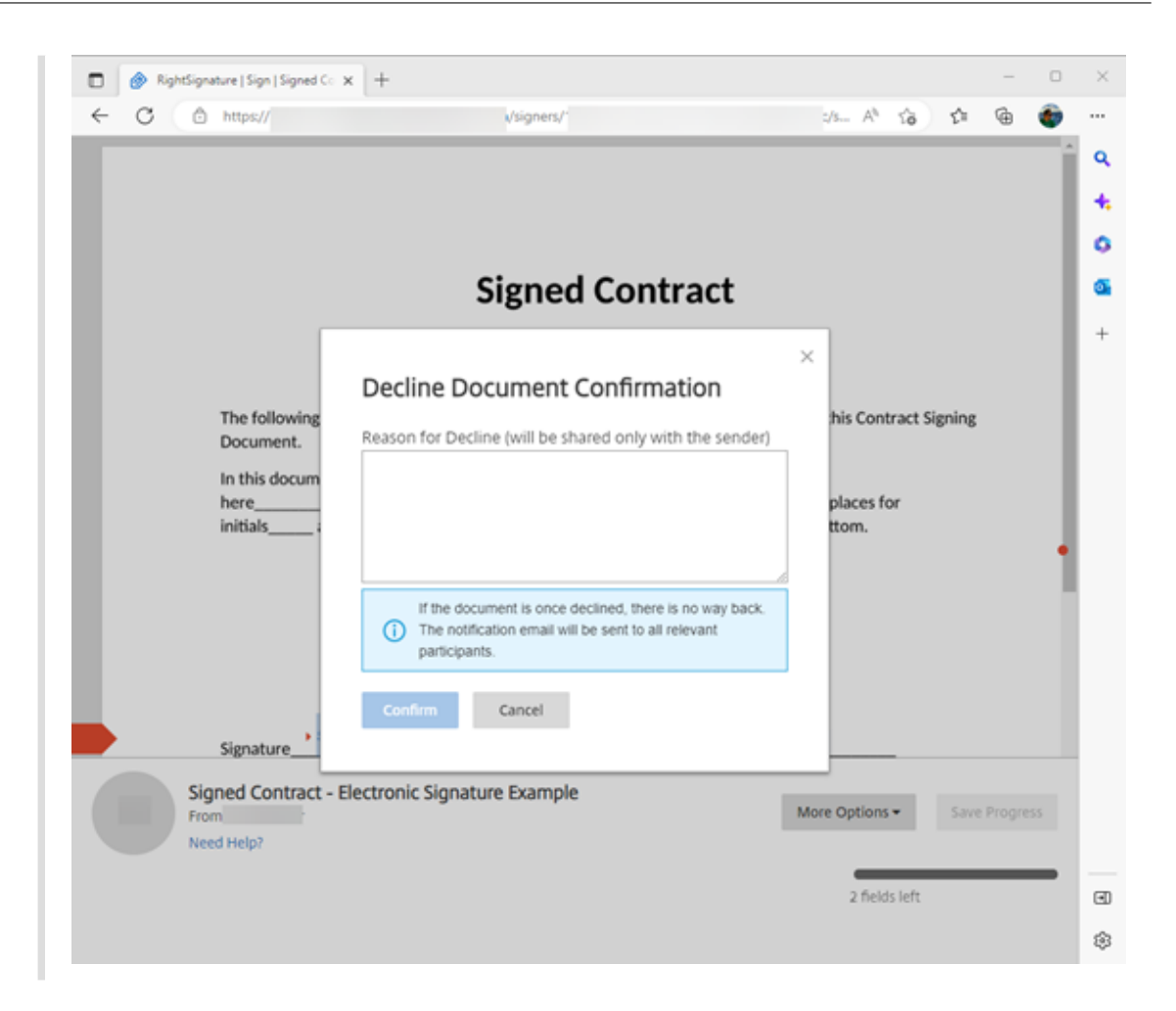

5.[**Confirm**]を選択して [**Decline Document**]のプロセスを完了します。

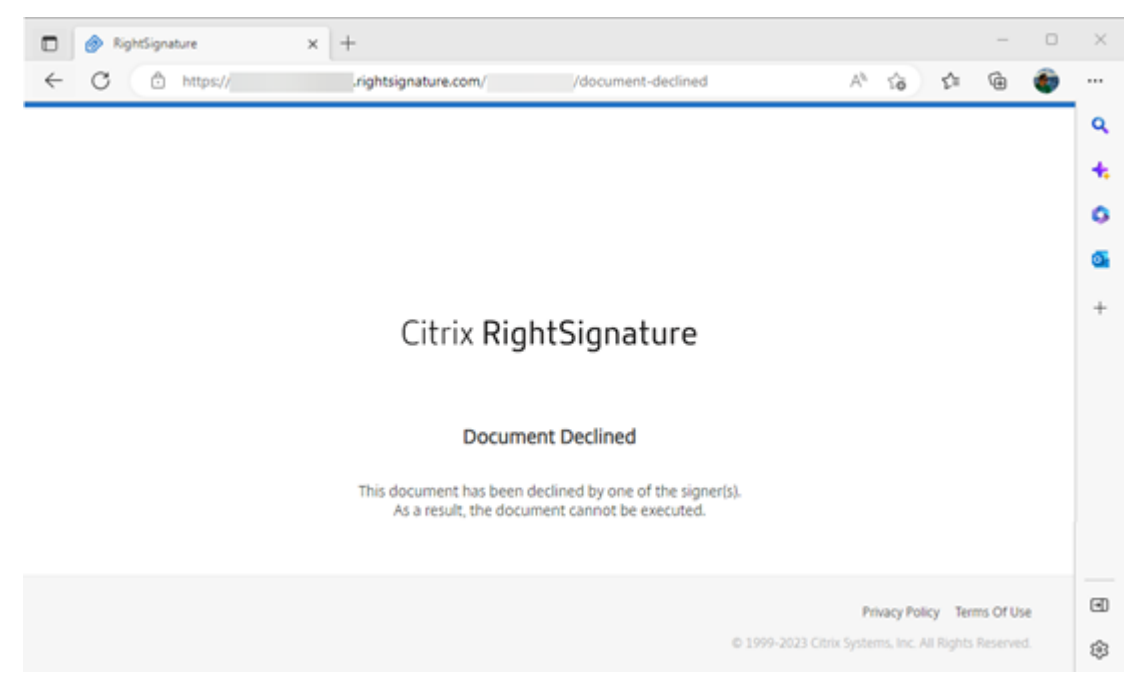

拒否の確認メールはすぐに関連するすべての関係者に送信されます。

# • 送信者の受信画面

nature Example' has been declined (Derral) Interx

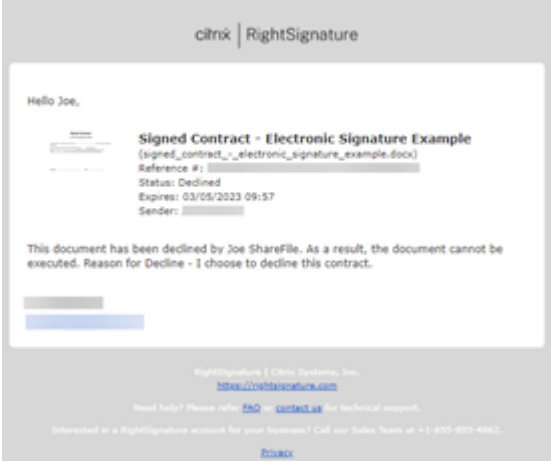

• 署名者の受信画面

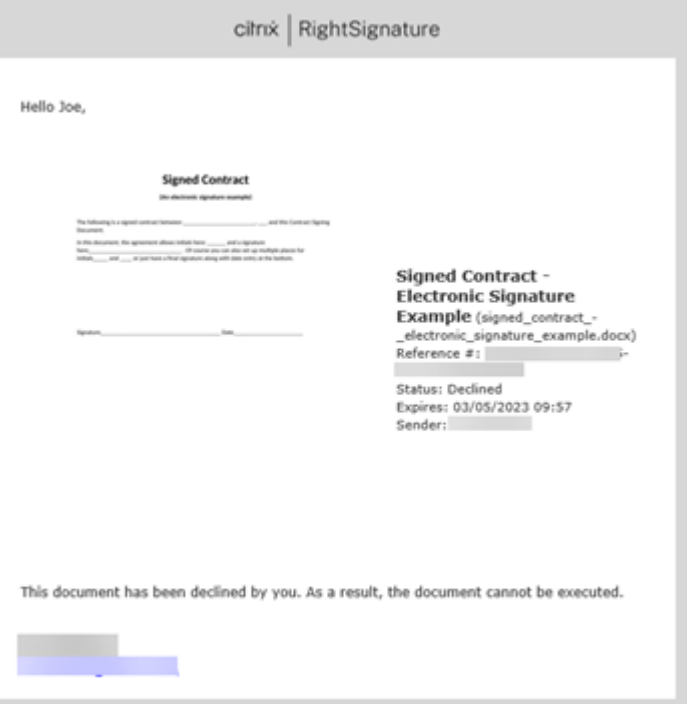

# 却下されたドキュメントを削除

署名リクエストが却下されたという通知を受け取ったら、拒否された文書を削除することができます。

1. ドキュメントダッシュボードのリストから却下されたドキュメントを選択します。

2.[削除]を選択します。

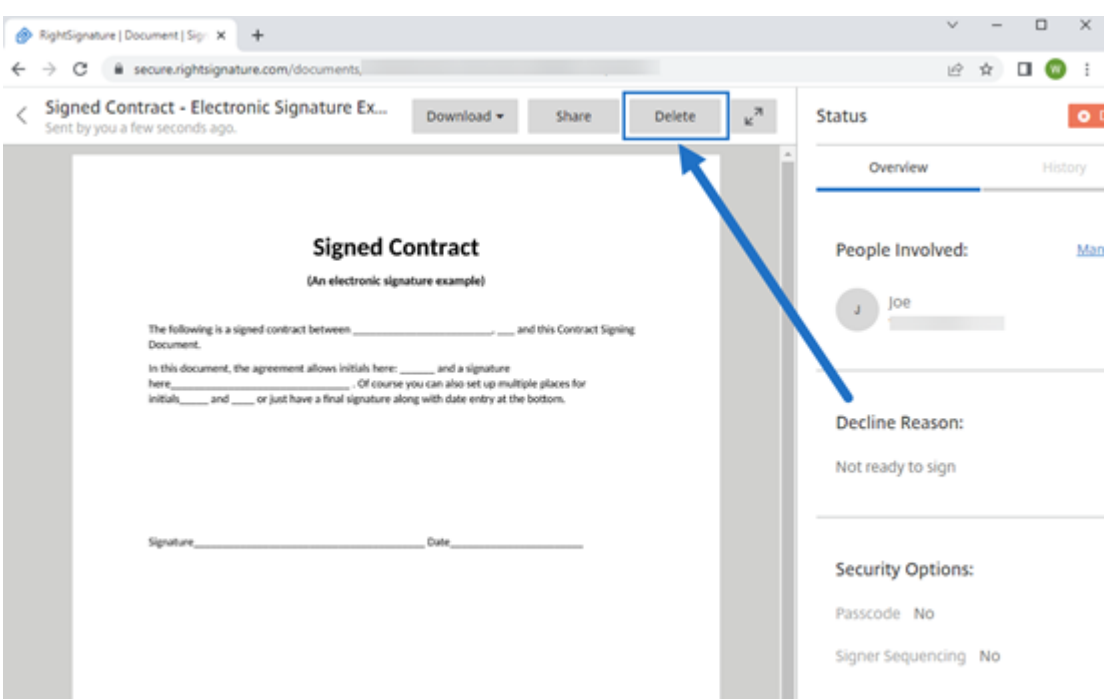

3. 確認ウィンドウで [ 削除] を選択して、削除を確定します。

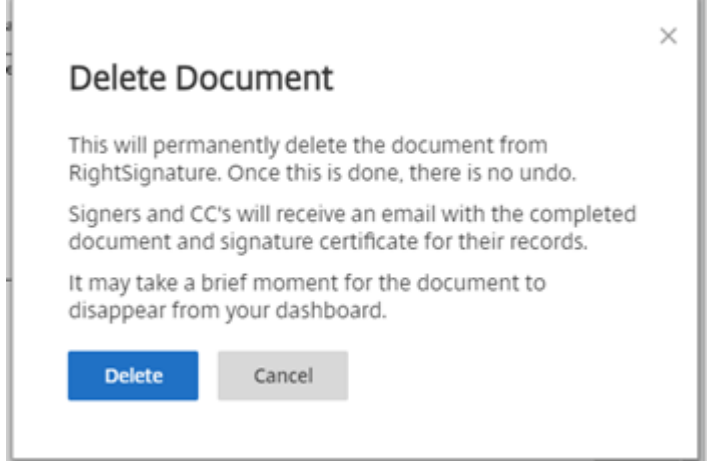

却下されたドキュメントは、ドキュメントダッシュボードから削除されます。

署名の拒否機能に関するよくある質問(送信者)

これはどのような新機能ですか**?**

署名者が署名するドキュメントを受け取るとき、RightSignature は署名者に署名を拒否するオプションを提供しま す。

複数の署名者に送信し、**1** 人の署名者が署名を拒否するとどうなりますか**?**

署名者の 1 人がドキュメントの署名を拒否した時点で、署名プロセスは停止します。関係者全員に通知メールが送信 されます。

署名の順序を設定して複数の署名者に送信した場合、**1** 人の署名者が拒否するとどうなりますか**?**

署名プロセスは、その署名者がドキュメントを拒否した時点で停止します。拒否した署名者より順番が後の署名者に は通知されません。

[**Decline Document**]を選択した後で考えが変わった場合はどうなりますか**?**

[**Decline Document**]を選択した後、拒否プロセスをキャンセルする方法はありません。送信者はプロセスを最初 からやり直す必要があります。

**RightSignature** ファイアウォール設定**‑IP** アドレス

<span id="page-47-0"></span>June 28, 2023

ShareFile は、お客様が IP アドレスを含める代わりにドメインを含めることをベストプラクティスとして推奨して います。これは、スケールアップや新しいサービスの導入のためにクラウドサービスが頻繁に変更されるためです。

許可するドメイン

- \*.rightsignature.com
- \*.amazonaws.com

# **RightSignature** コントロールプレーン **IP** 範囲

RightSignature は、パフォーマンスを最大化するために幅広い IP 範囲を利用しています。ドメインを含めること ができない場合、IP 範囲は Amazon Web Services から入手できます。以下の基準を満たす AWS リストにあるす べての IP 範囲を RightSignature が利用できます 。

```
"region": "us‑east‑1",
"service": "AMAZON",
"network_border_group": "us‑east‑1"
```
### メール受信通知

次のメールアドレスを許可リストに追加します。documents@rightsignature.com 次のメールドメインを許可リストに追加します。amazonses.com

# **RightSignature IP** 範囲

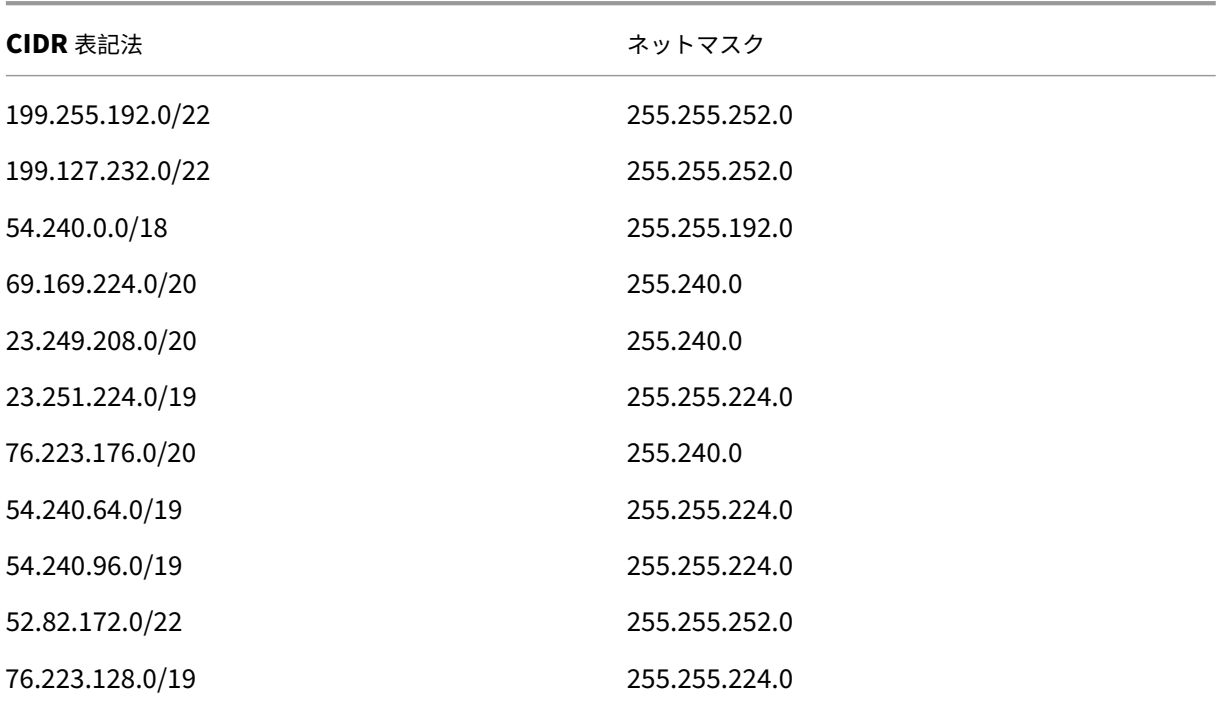

<span id="page-48-0"></span>テンプレートの編集

# February 1, 2023

次の手順に従って、既存のテンプレートを編集します:

1. RightSignature ダッシュボードから、左側のメニューバーで [ テンプレート] を選択し、[ 再利用可能なテン プレート**]** から編集するテンプレートを選択します。

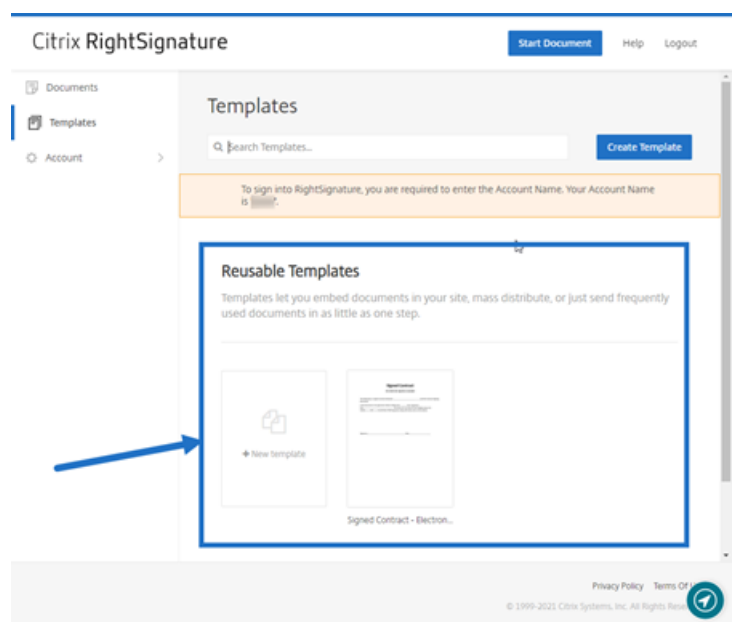

2. [ 詳細] を選択し、[ 詳細] 画面で [ 編集] を選択します。

# **Reusable Templates**

Templates let you embed documents in your site, ma

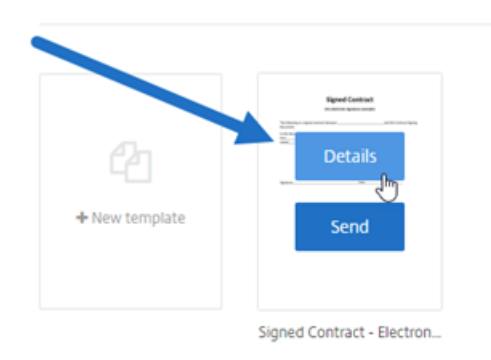

- 3. テンプレートの作成に使用された基になるソースファイルを置き換える場合は、赤い x を選択します。その後、 テンプレートの新しいソースファイルを選択します。
- 4.[ドキュメントを準備]を選択して編集を続行します。

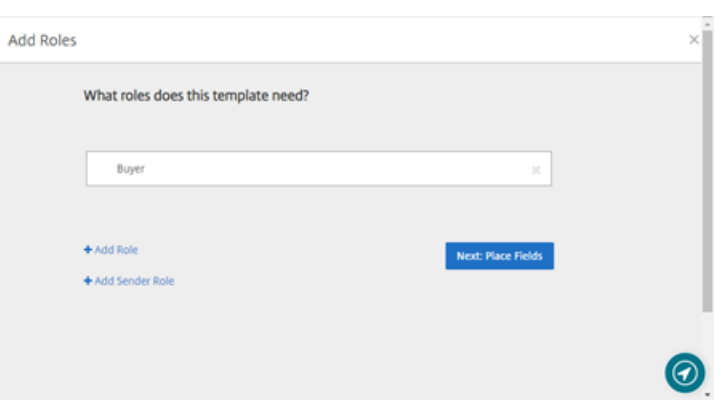

まず、テンプレートの役割を編集します。つまり役割名を変更するか、順番を編集するか、役割を追加/削除し ます。役割の編集が終了したら、[次へ:フィールドの配置]をクリックします。

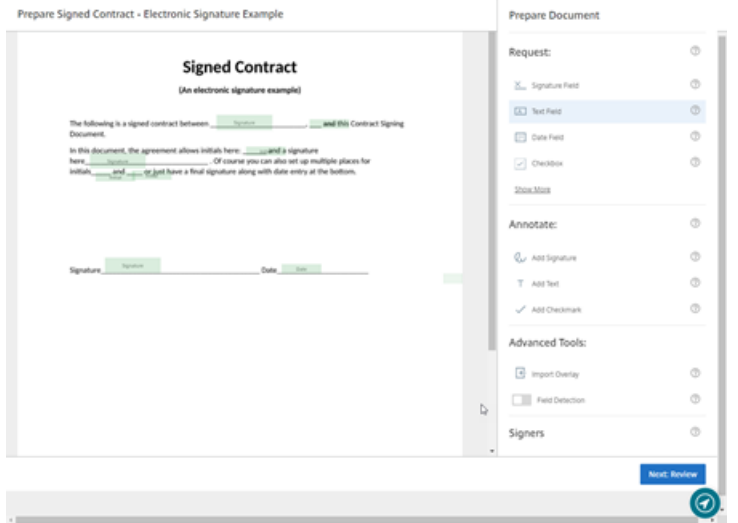

- 5. ドキュメントオーバーレイオプションを使用して、さまざまなタイプのフィールドを追加、変更、削除します。 文書の編集が終了したら、[ 次へ**:** 確認] をクリックします。
- 6. このテンプレートの名前、メッセージ、タグ、有効期限、およびカーボンコピーを編集します。
- 7. 編集が終了したら、[テンプレートの作成]を選択します。

<span id="page-50-0"></span>署名テンプレートのマージフィールド

February 1, 2023

フィールドの結合機能により、文書の送信者は、文書を送信する前に、テンプレートの各コピーにカスタムテキスト を事前入力できます。

この記事では、テンプレートを作成または編集するときにフィールドをマージするための基本的な手順の概要を説明 します。

### 手順

マージフィールドを作成するには、ドキュメントを準備するときにドキュメントオーバーレイツールを使用します。

- 1. RightSignature ダッシュボードから、左側のメニューバーで [ テンプレート] を選択し、[ テンプレートの作 成] を選択します。
- 2.[ドキュメントを準備]を選択します。
- 3.「次へ**:** フィールドを配置」を選択して、テキストフィールド、日付フィールド、またはチェックボックスをド キュメント内の目的の場所に配置します。
- 4. ドキュメントにフィールドを配置したら、オブジェクトボックスをダブルクリックします。
- 5. マージフィールドに名前を付けるように求められたら、テキストフィールド **1** の名前を入力します。これは、 テンプレートのコピーが送信されるたびに送信者が入力するように求めるフィールドの名前です。

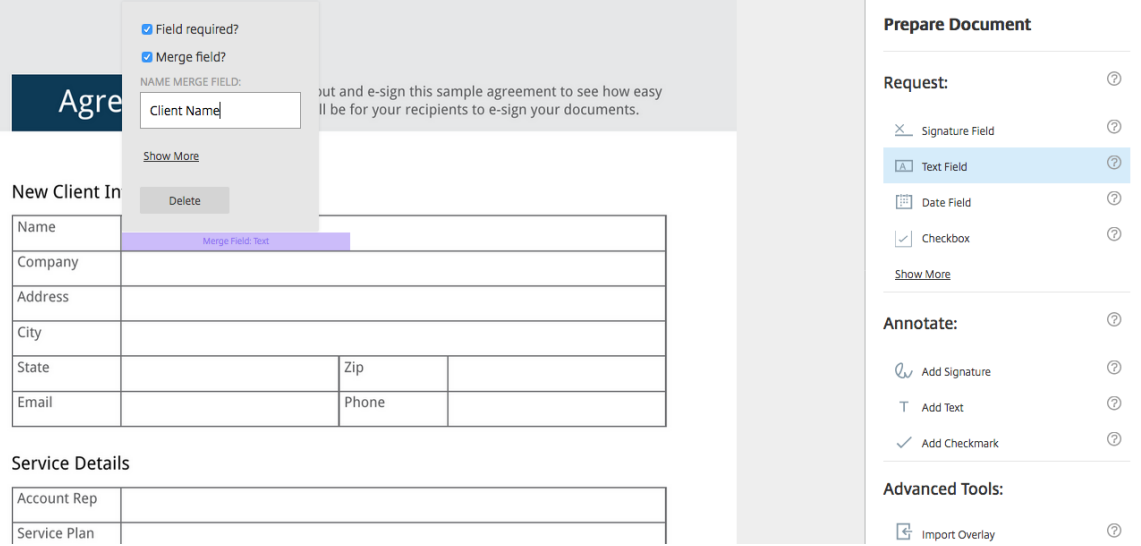

# 送信するテンプレートのコピーを準備する際、送信者は各マージフィールドにカスタム情報を入力できます。

注: ドキュメントが送信されると、マージデータはロックされ、他のユーザーが編集することはできません。

# テンプレート用の共有リンクの生成

February 1, 2023

手順

以下は、ドキュメントに署名するためのリンクを作成する際に必要な手順を示しています。

1. RightSignature ダッシュボードから、左側のメニューバーで「テンプレート」を選択し、「再利用可能なテン プレート」から使用したいテンプレートを選択します。

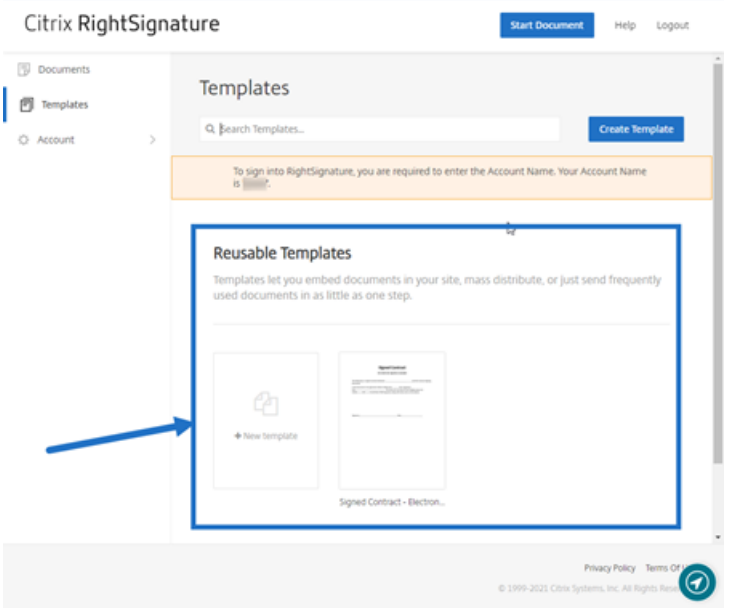

- 2.[詳細]を選択します。
- 3. [テンプレート]の [詳細]画面で、[共有リンクを生成する]を選択します。

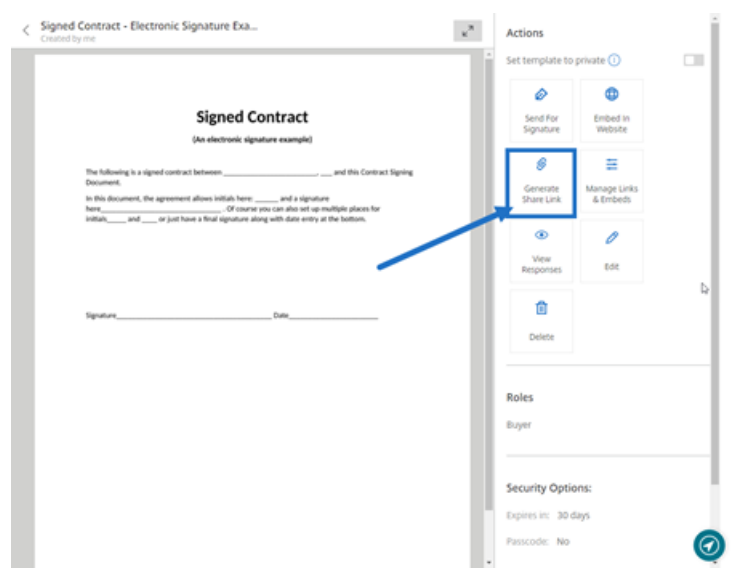

- 4.「共有リンクを生成」画面で、必要に応じて以下のフィールドを確認して編集します。
	- 共有リンクに名前を付けます。:これを使用して、リンクの管理を容易にします。
	- 使用回数の制限:トグルを使用して、リンクが署名可能な回数を制限します。
	- 有効期限までの日数:トグルを使用して、リンクが有効な日数を設定します。
	- **ID** 確認の方法:オプションとしてメール、SMS、なしから署名者を識別する方法を選択します。

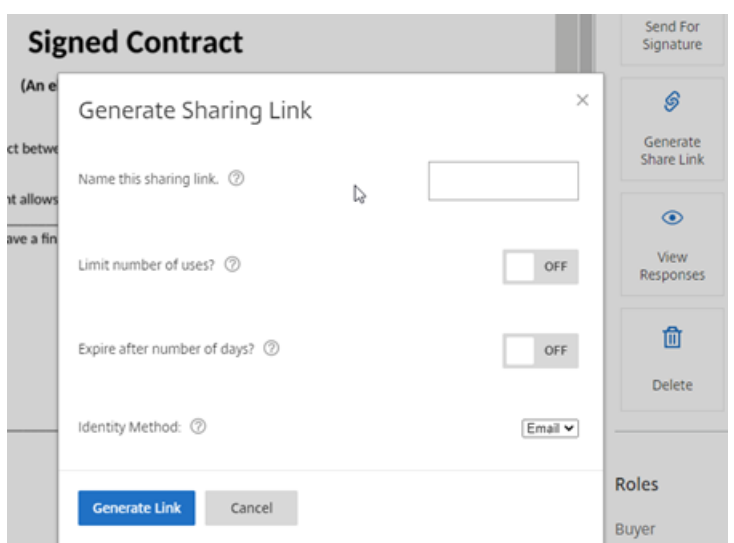

5. [リンクを生成する]を選択します。[クリップボードにコピー]オプションを使用して、リンクをメッセージ に貼り付けます。

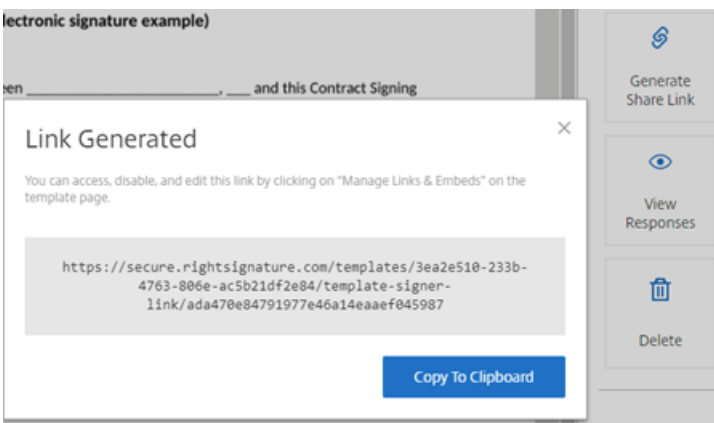

<span id="page-53-0"></span>テンプレートドキュメントの **Web** サイトへの埋め込み

# February 1, 2023

以下は、簡単に署名できるように電子署名ドキュメントを Web サイトに直接追加するために必要な手順を示してい ます。

1. RightSignature ダッシュボードから、左側のメニューバーで「テンプレート」を選択し、「再利用可能なテン プレート」から使用したいテンプレートを選択します。

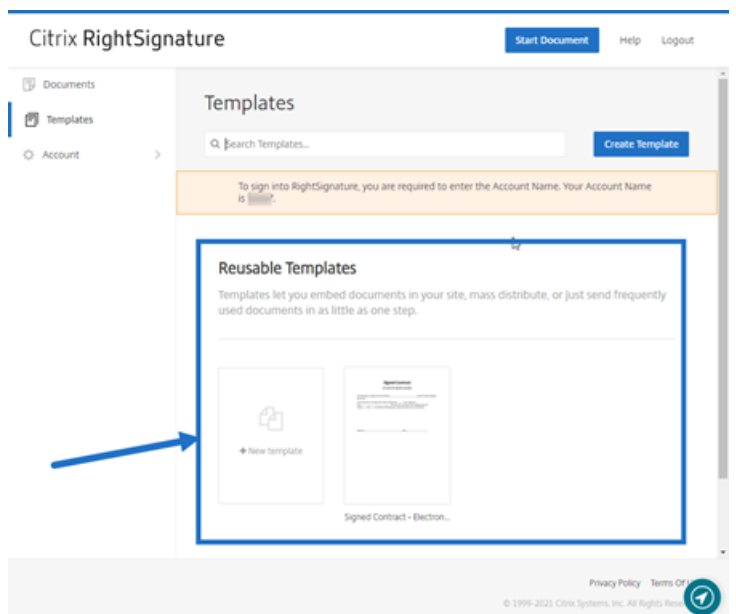

- 2.[詳細]を選択します。
- 3. [テンプレート]の [詳細]画面から、[Web サイトに埋め込む]を選択します。

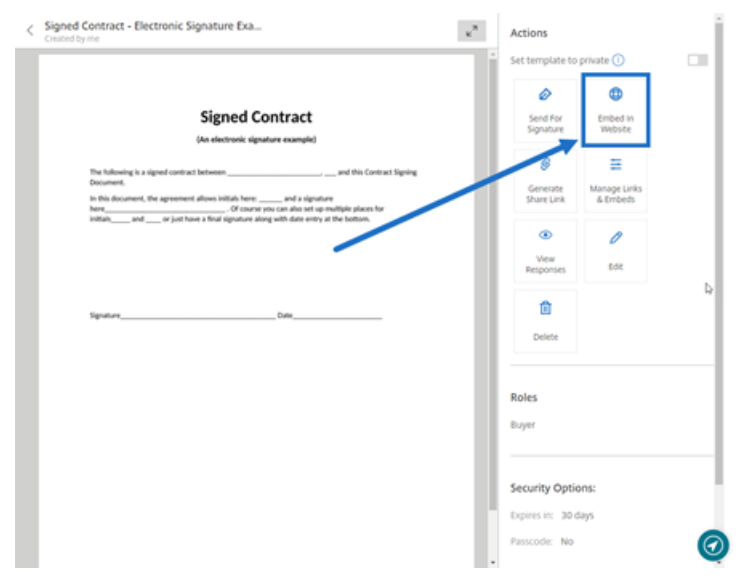

- 4. 埋め込みコード生成画面で、必要に応じて以下のフィールドを確認して編集します。
	- このコードに名前を付ける。:これを使用して、コードの管理を容易にします。
	- 表示の種類:Web ページに表示するボタン、画像、またはインラインテキストを選択します。
	- 使用回数の制限:トグルを使用して、ドキュメントに署名するためにリンクを使用できる回数を制限し ます。
	- 有効期限までの日数:トグルを使用して、リンクが有効な日数を設定します。
	- **ID** 確認の方法:オプションとしてメール、SMS、なしから署名者を識別する方法を選択します。

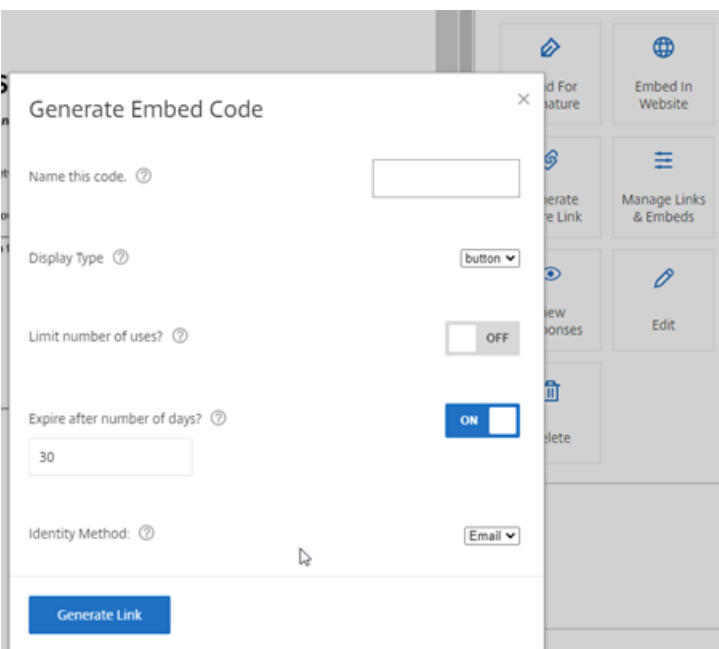

5. [リンクを生成する]を選択します。[クリップボードにコピー]オプションを使用して、コードを HTML エデ ィターに貼り付けます。

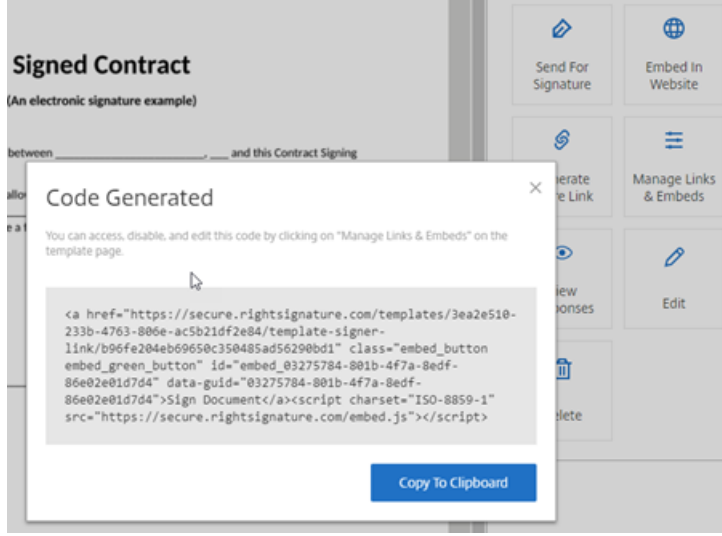

<span id="page-55-0"></span>文書に署名する

April 26, 2023

電子署名のリクエストは、電子メールから送信される場合もあれば、Web サイトで入力するフォームに埋め込まれて いる場合もあります。署名プロセスは同じです。

# 文書への署名に関する指示

以下の手順では、文書に署名するプロセスを説明します。

1. メールまたはブラウザのオンラインフォームから [ 文書のレビューと署名] を選択して文書を開きます。

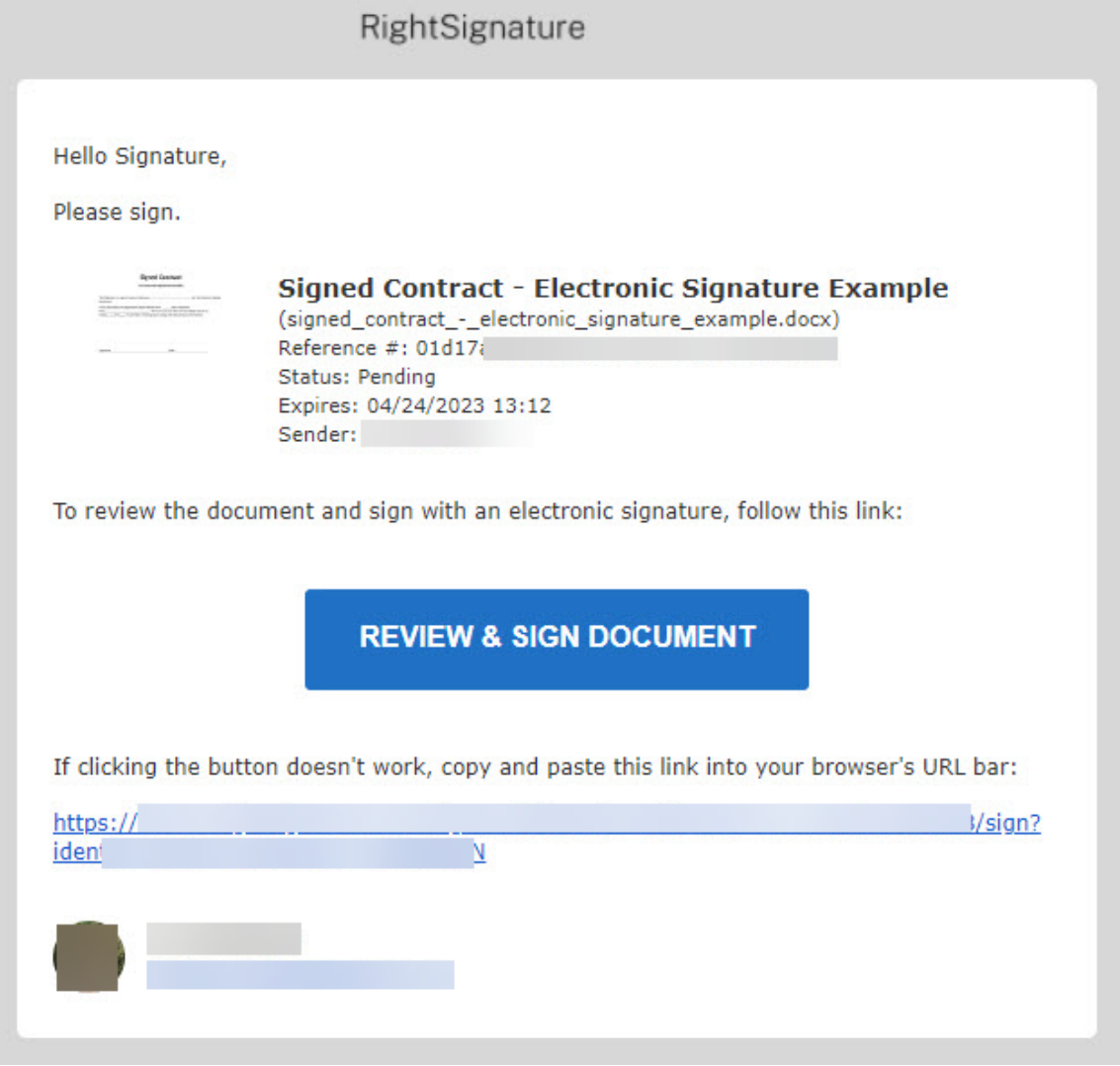

2. 赤いチェックマークが付いている強調表示されている編集可能なフィールドに入力します。

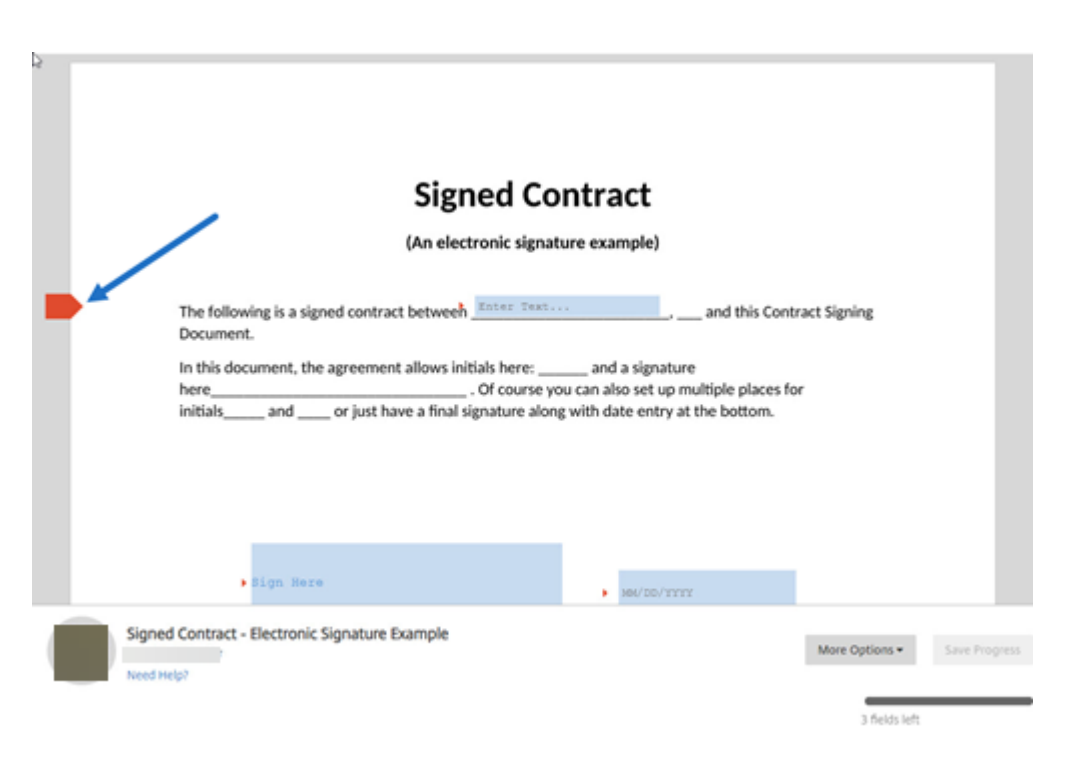

注**:**

署名ボックスでは、マウスを使って手書きの署名を作成することも、入力して署名する機能を使用する こともできます。終了したら、[適用]をクリックします。

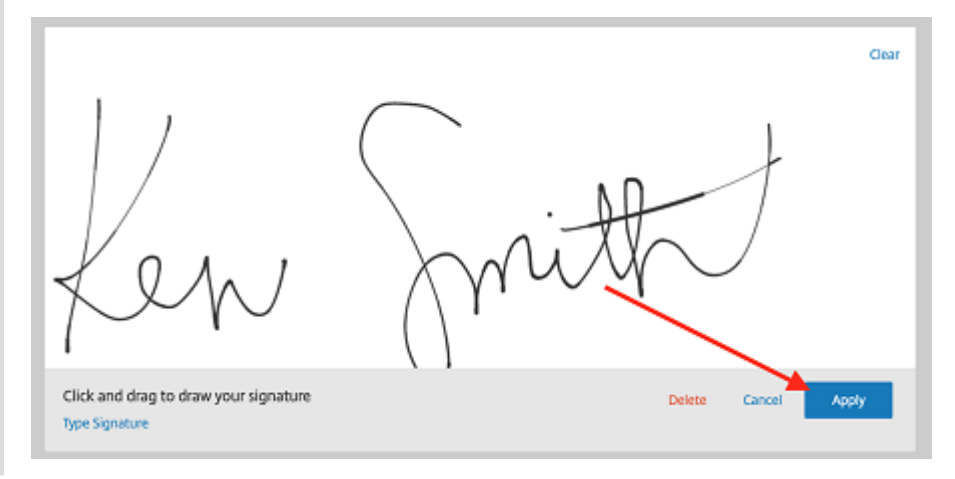

3.「署名を送信」を選択します。

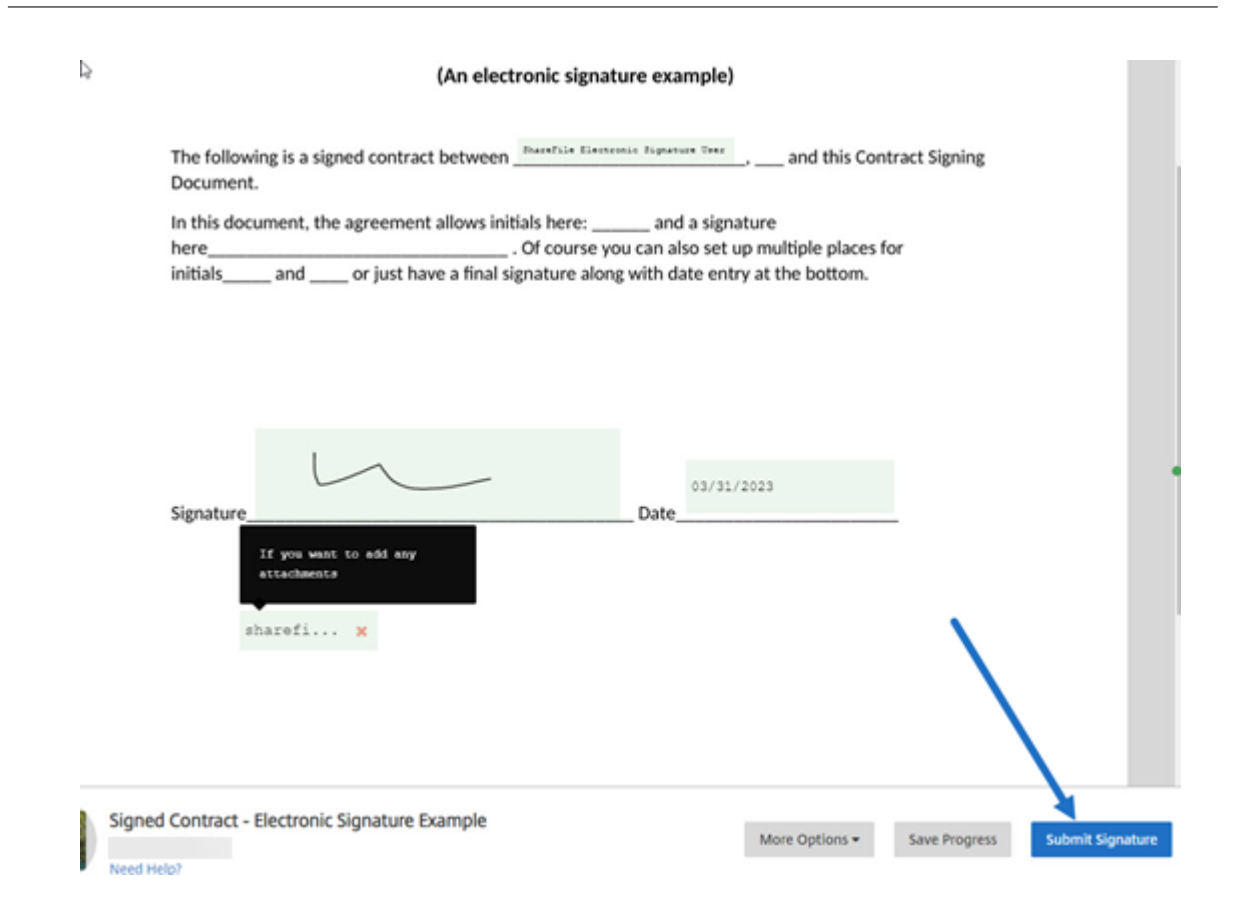

4. **[**送信**]** を選択して、署名を確認し、**RightSignature** 利用規約、プライバシーポリシー、電子署名同意に同 意します。

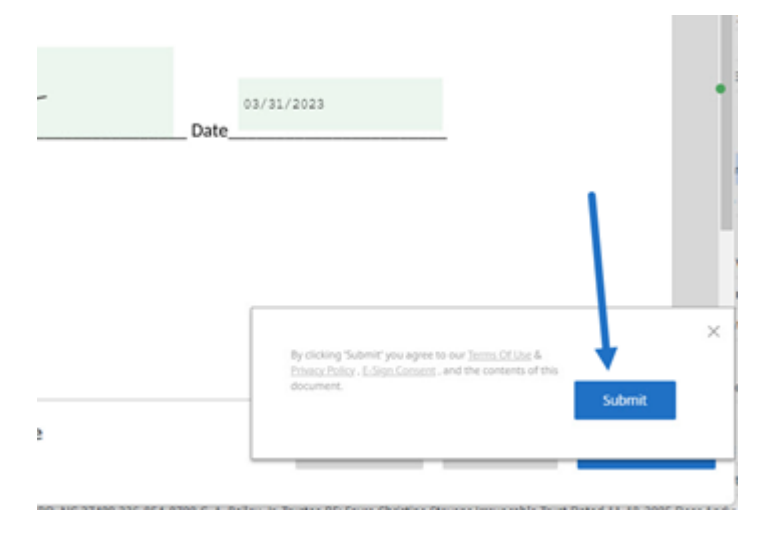

これで、ドキュメントに電子署名されました。

<span id="page-59-0"></span>自分のドキュメントに署名

February 1, 2023

この記事では、署名用のドキュメントを自分自身に送信するための基本的な手順の概要を説明します。電子署名は、 PDF、Microsoft Word、RTF、および TXT ファイル形式によるアップロードをサポートします。

1. ShareFile アカウントから、自分宛てに送信して署名してもらう文書を選択します。プレビューウィンドウが 開きます。

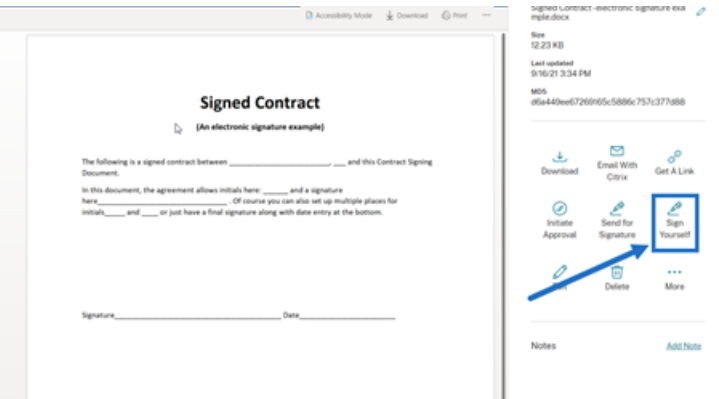

2.[自己署名]を選択して、RightSignature を開きます。

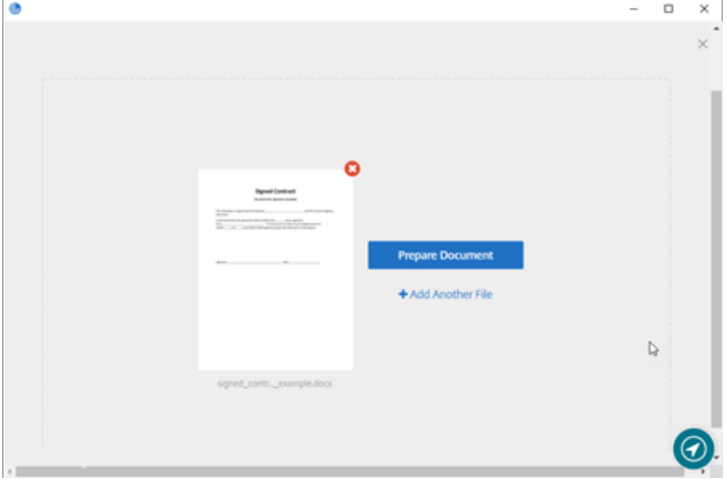

3.[ドキュメントを準備]を選択します。

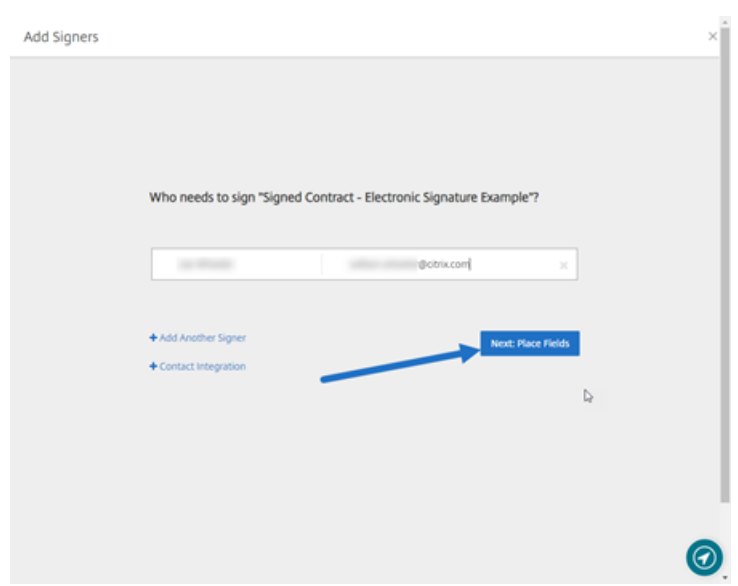

4.[注釈:]で、[署名を追加]を選択します。

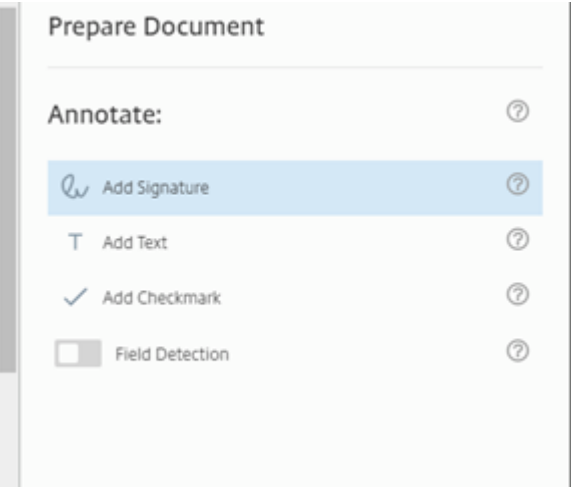

5. 署名ボックスでは、マウスを使用して手書きの署名を作成するか、保存した署名を使用するか、または署名の 入力機能を使用することができます。終了したら、[適用]をクリックします。

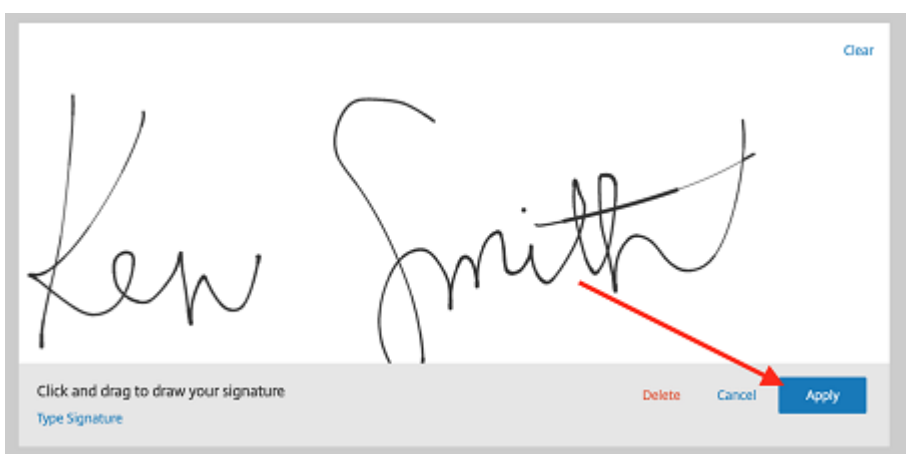

- 6.[次へ:確認]を選択します。
- 7.[ドキュメントを保存]を選択します。

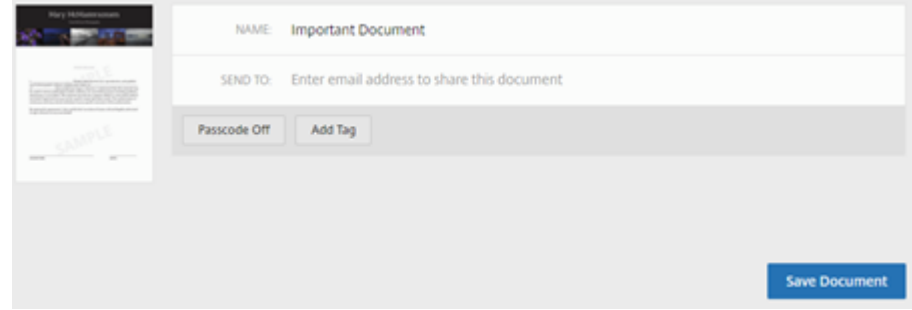

リマインダーメール

July 24, 2023

署名者に未署名の文書を完成させるよう促すリマインダーメールを送信する方法は 2 つあります。1 つ目は **[**設定**]** で 有効になっており、毎日または毎週リマインダーを送信します。2 つ目は、設定された有効期限の前であればいつで も使用できる手動のリマインダーです。

### 自動リマインダー

ヒント:

- ウィークリーリマインダーは、3 日目、7 日、14 日、21 日、28 日目に署名者に自動的に通知します
- デイリーリマインダーは、7 日目から 30 日目までの間、署名者に自動的に通知します
- リマインダーはアクティブなドキュメント (有効期限が切れていない、無効になっていない、または実行 されていない) にのみ送信されます
- 1. [アカウント] > [設定] で [通知メールの送信] に移動します。

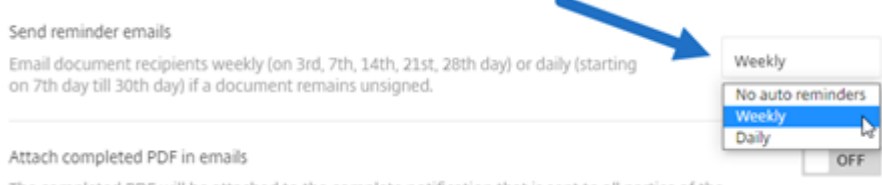

### 2. 次のいずれかのオプションを選択します:

- 自動リマインダーなし: これがデフォルトで、リマインダーは送信されません。
- 毎週:毎週リマインダーを送信する場合に選択します。
- 毎日:毎日リマインダーを送信する場合に選択します。

リマインダーはアカウントの **[**設定**]** セクションで無効にできます。これらの設定はいつでも変更できます。

### 手動リマインダー

1.[ドキュメント]ダッシュボードで、リマインダーを送信するドキュメントを選択します。

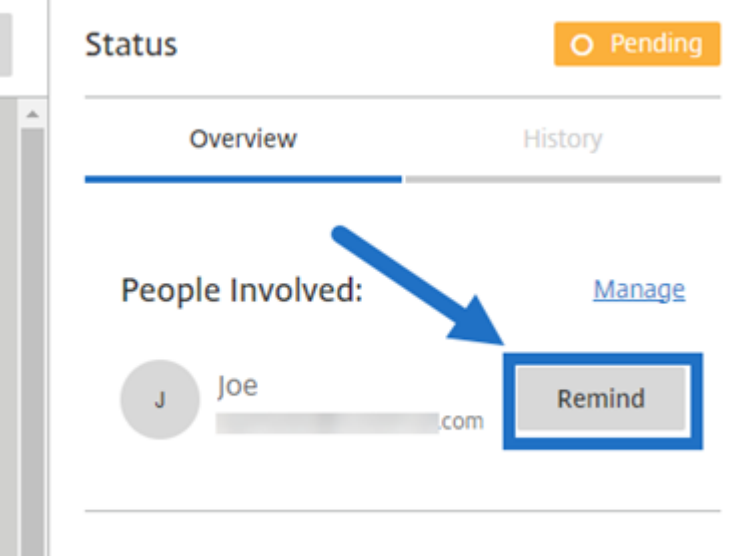

2.「ステータス」列の「関係者」セクションで、「署名者の名前で通知する」を選択します。[ 通知**]** ボタンは、文 書の送信者だけが使用できます。

リマインダーメールが送信されます。

署名の進行状況の保存

February 1, 2023

電子署名リクエストの受信者は、必要な署名タスクを完了する前に作業内容を保存できます。この保存機能により、 署名者は、大きなドキュメントでの署名プロセスで作業位置を見失うことなく作業から離れることができます。署名 者は、署名要求メールの元のリンクを利用して、進行状況を保存した時点からタスクを完了することができます。

以下は、署名者が大きなドキュメントに署名するとき進行状況を保存するために必要な手順を示しています。

1. 署名要求メールに記載されているリンクからドキュメントを開いた後、署名中の任意の時点で [進行状況の保 存]を選択します。

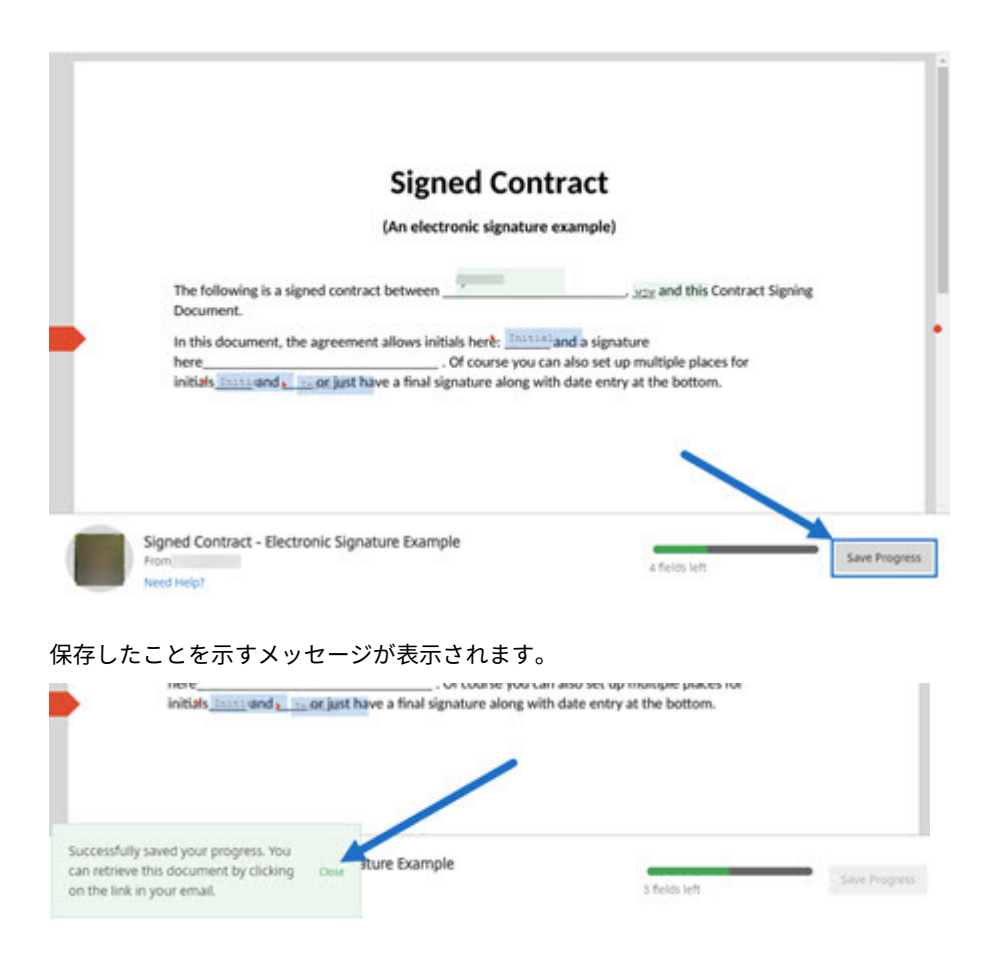

2. ドキュメントに戻って後で署名するには、元の署名要求メールで [**Review & Sign Document**]を選択し ます。

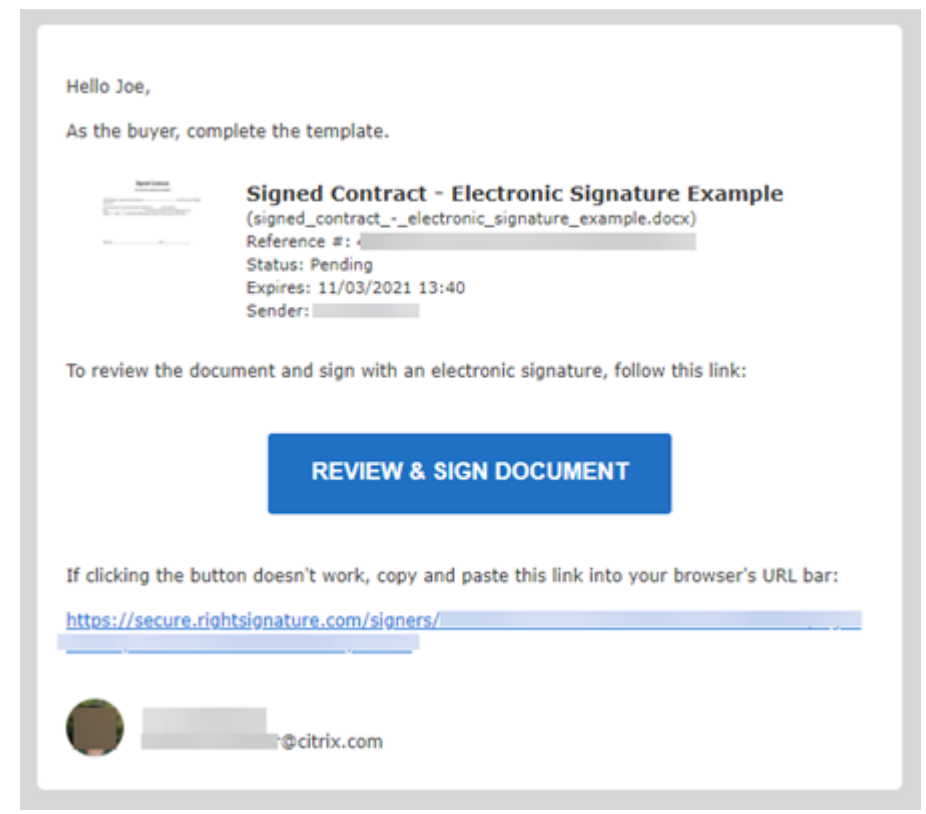

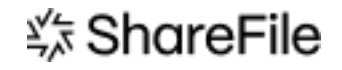

© 2024 Cloud Software Group, Inc. All rights reserved. Cloud Software Group, the Cloud Software Group logo, and other marks appearing herein are property of Cloud Software Group, Inc. and/or one or more of its subsidiaries, and may be registered with the U.S. Patent and Trademark Office and in other countries. All other marks are the property of their respective owner(s).

© 1999–2024 Cloud Software Group, Inc. All rights reserved. 65